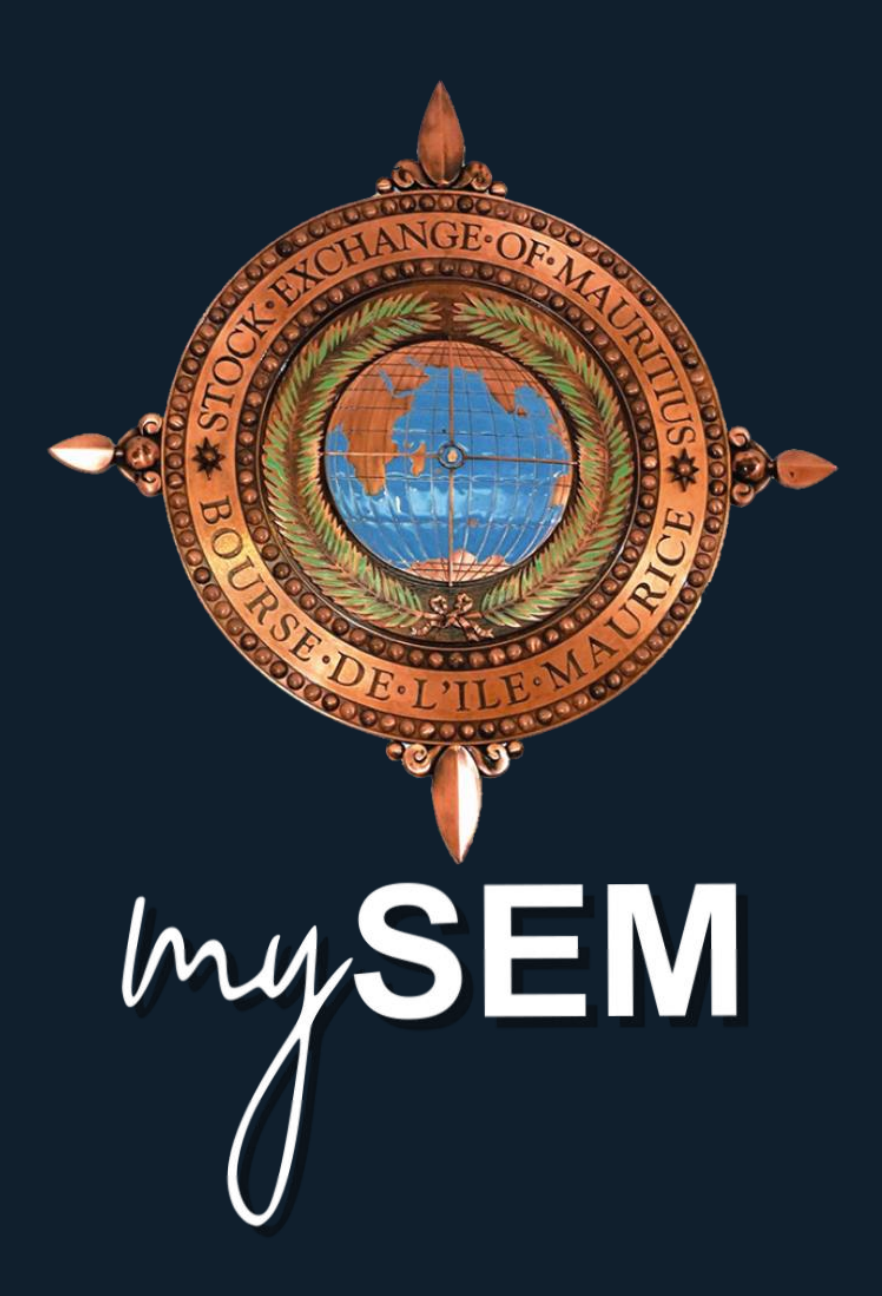

# **Contents**

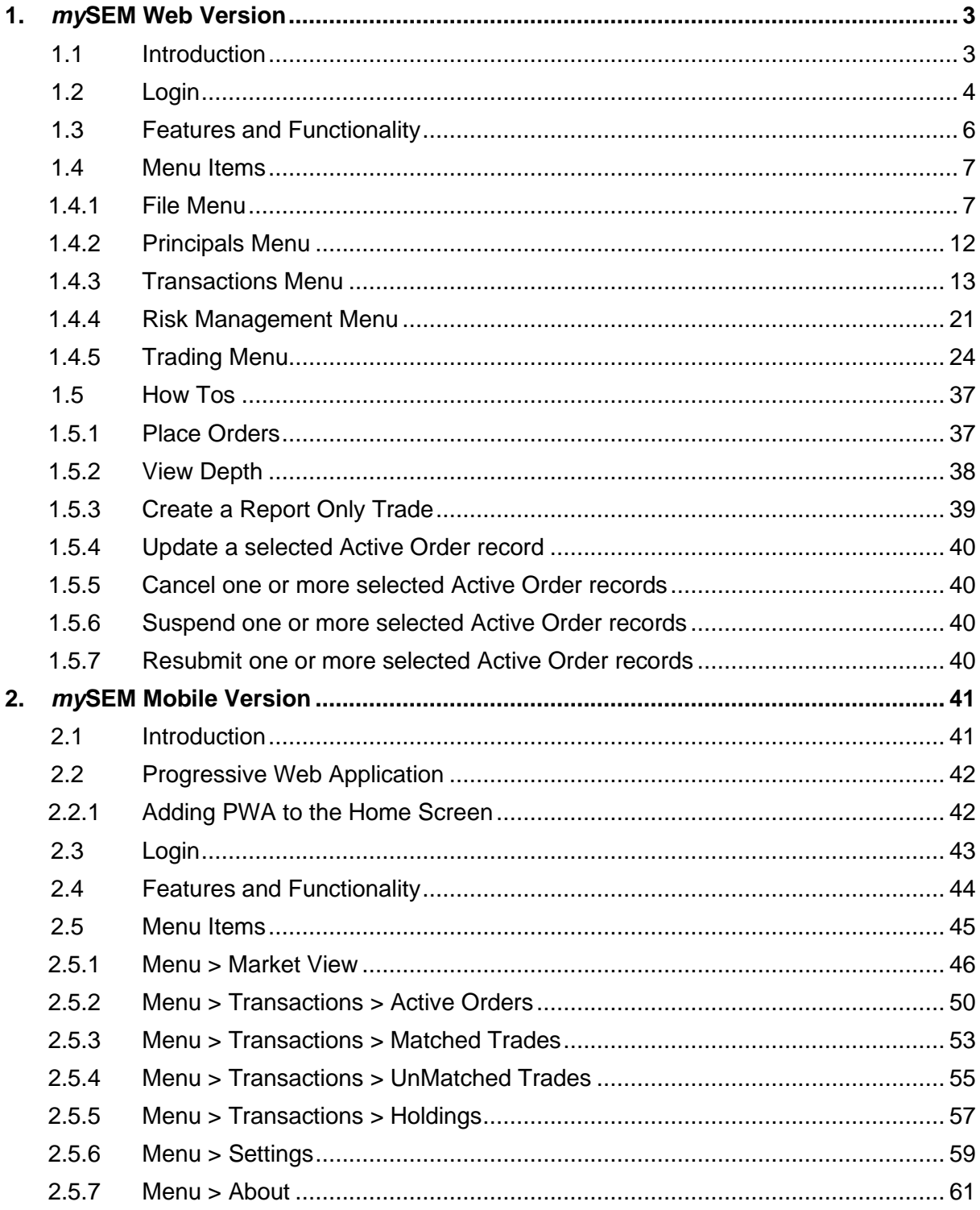

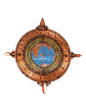

# **1.** *my***SEM Web Version**

This section contains information on how to use the *my*SEM Web version.

#### **1.1 Introduction**

The *my*SEM Web version is a browser based application that provides online trading functionality underpinned by system configuration functionality that configures key online trading default values and behaviours.

*my*SEM Web version supports Clearing Member, Broker and Client user levels. The user level you are log in to the system, determines what you are able to do from your web front end as well as the extent of your influence over other system users.

In the *my*SEM Web version you can perform the following tasks:

- **Management tasks** performed by Clearing Members or Brokers to facilitate online trading.
- **Configuration tasks** performed by Brokers or Clients to facilitate online trading.
- **Online trading and related tasks** performed by Brokers or Clients.
- <span id="page-2-1"></span><span id="page-2-0"></span>• **Generic tasks** - performed by all users.

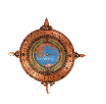

# **1.2 Login**

To access *my*SEM Web version, open your preferred web browser and enter the URL provided by your solution support provider. The format of this URL is **http://[IP Address]:[Port Number]/**.

<span id="page-3-0"></span>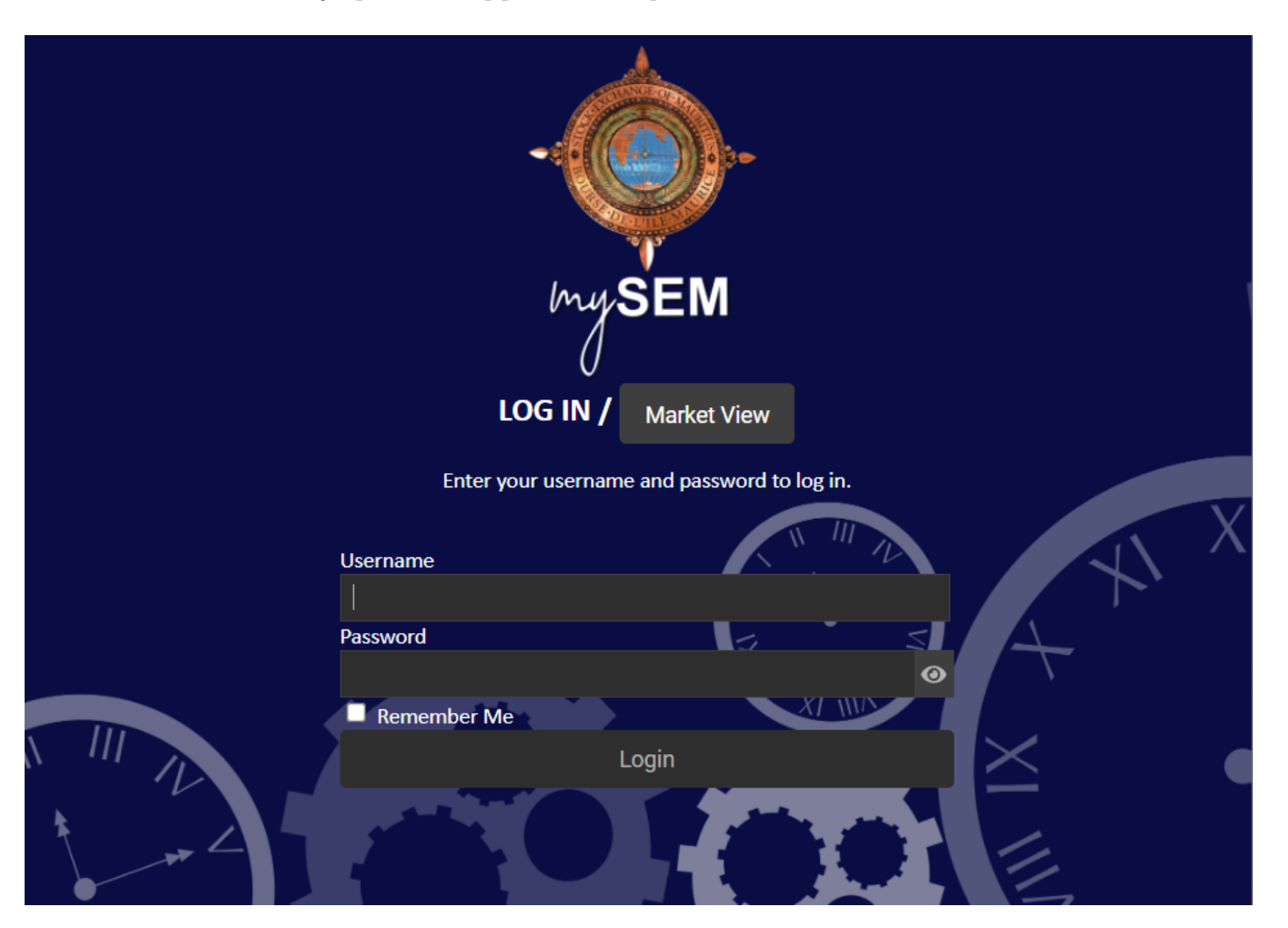

From the **LOG IN** page, type your **Username** and **Password** in the required fields and click **Login**.

**SEM**<br>*my*SEM Specification *my*SEM Specification Page 4 of 61

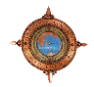

- **NOTE:** If you select **Remember me**, your username automatically shows the next time you open *my*SEM web version URL in your browser.
	- Click the **eye icon** to show your password.
	- Your password must contain at least one lowercase letter of the alphabet, at least one uppercase letter of the alphabet, at least one number symbol and at least one special character such as &, #, % etc.
	- Your password must be 9 or more characters long.

Once you are successfully authenticated, a loading screen shows followed by the **Market View** screen.

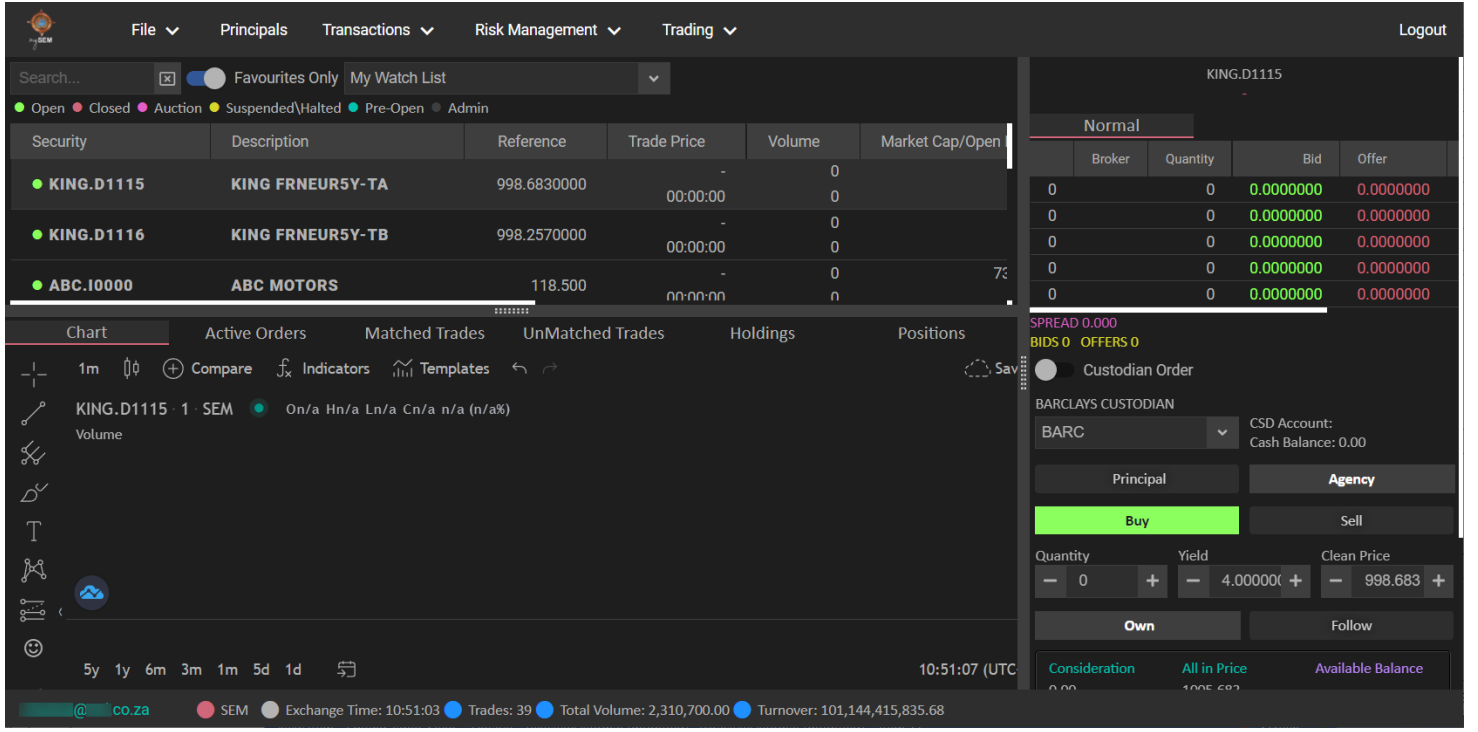

**NOTE: You can view the Market View directly from the LOG IN page without logging in to the system. To do this, click the Market View button.**

**From here you can Search... for a specific security, Select security types, or Add, Update or Delete a Watch Lists. To return to the LOG IN page, click Back To Login.**

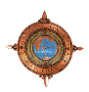

# **1.3 Features and Functionality**

This section highlights some of the features and functionality to the *my*SEM Web version:

#### **Key Features**

- APIs provide direct access to the ATS.
- Manage multiple interfaces or connections for public market data, private transactional data, or trading instructions all at once, using a single connection.
- Real time level 3+ Market Data to track orders in the queue with specific record and account/client identifiers attached.
- Real time Index data including constituent information.
- Full reference data downloads including securities, all trading attributes such as lot sizes, tick sizes, price spreads, trading rule variables and parameters, trading times, and real time updates.
- Full downloads of accounts list information in real time.
- Historical downloads of transactional data.
- Full Trade Validation.
- Multi-asset class trading with multiple instruments from equities, bonds, derivatives, debt, commodities.
- Comprehensive range of order types.
- Trading limits and circuit breakers.
- <span id="page-5-0"></span>• Real-time publication of statistics (high/low, VWAP, volume, RTOI).
- Full user management and system monitoring.
- Allows Real-time loading of Instruments and Entities, no waiting period.
- All asset classes.
- Connects to multiple exchanges.
- Watch lists.
- Market depth graphs.
- One single interface for all asset classes making trading easy.
- View active orders, trades, and positions.
- View positions.
- DMA solution for clients.
- Moving average interactive graphs.

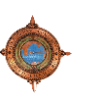

# **1.4 Menu Items**

The following Menu Items are available:

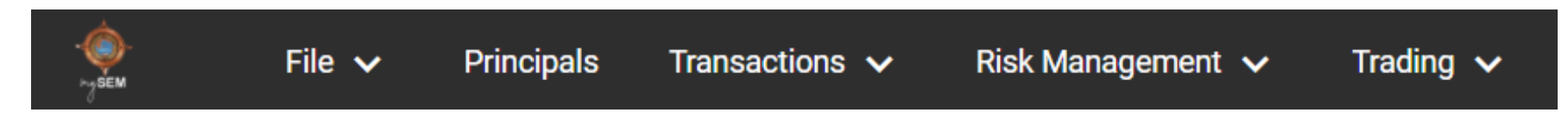

# **1.4.1 File Menu**

The **File** menu contains the following menus items.

<span id="page-6-1"></span><span id="page-6-0"></span>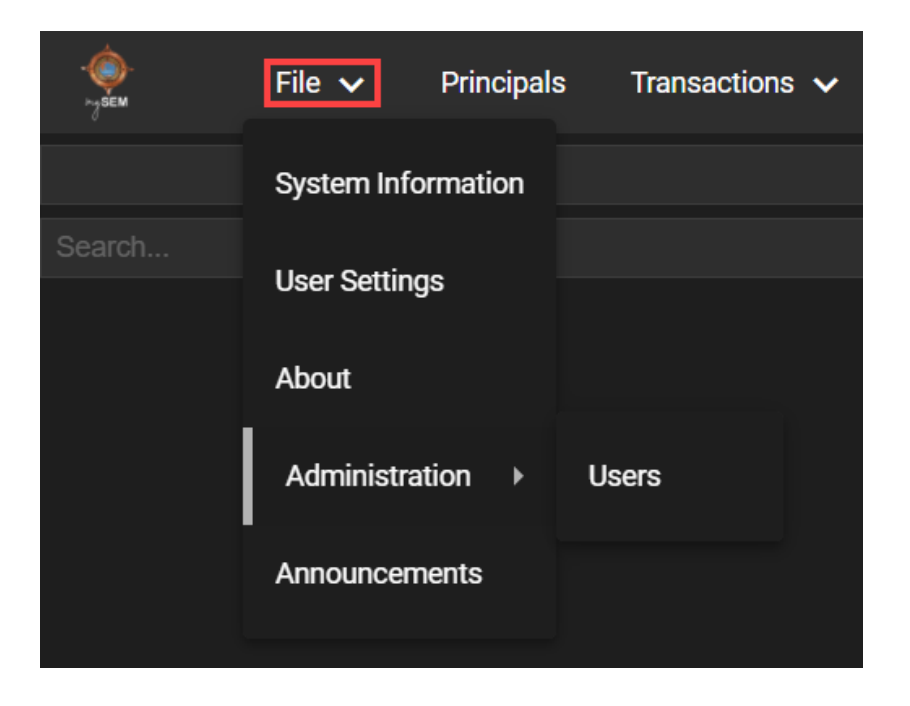

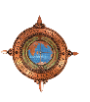

#### **1.4.1.1 File > System Information**

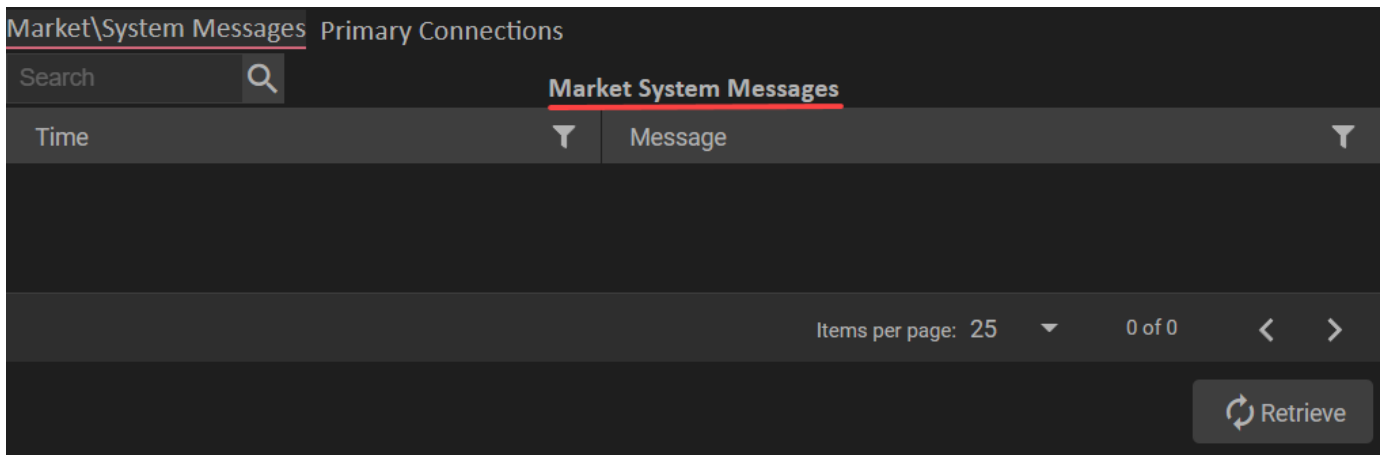

Use the **System Information** view to view the **Market System Messages** and the **Primary Connections** information. From this view you can use the:

- **Market and System Messages** tab to get an overview of the system status without having to look at the log files.
- **Primary Connections** tab to verify and prove technical deployment activities, basic functional tests, and to test a selected set of client site setups.

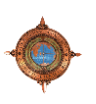

#### **1.4.1.2 File > User Settings**

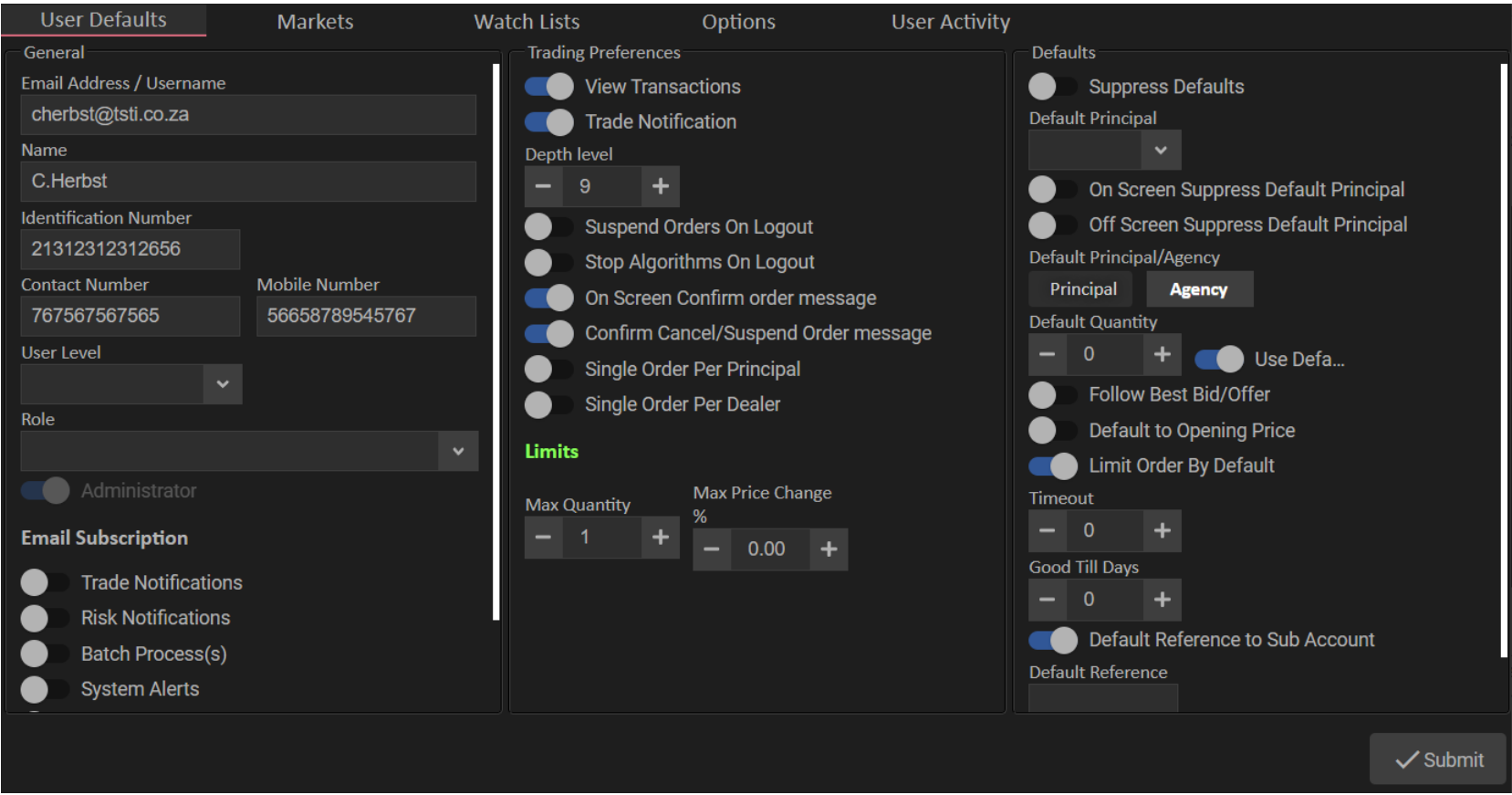

Use the **User Settings** view to manage your user settings. The view is divided into tabs. From this view you can use the:

- **User Defaults** tab to configure general, trading preferences, and default settings.
- **Markets** tab to select which markets to access.
- **Options** tab to configure report only assets, counter parties, limits, ad RFQ profiles.
- **Watch Lists** tab to add, update, or delete watch lists.
- **User Activity** tab to view user specific activities.

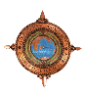

#### **1.4.1.3 File > About**

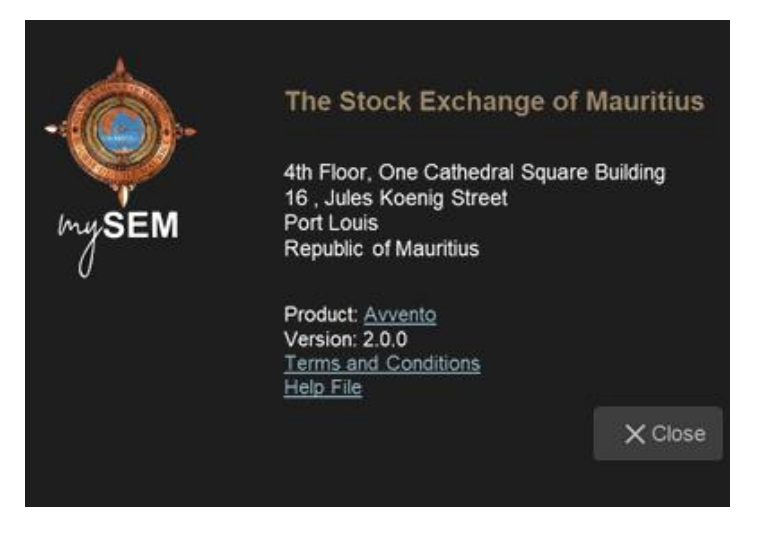

Use the **About** screen to view information such as registration number, product name, version number, terms and conditions, and the product help file.

#### **1.4.1.4 File > Administration > Users**

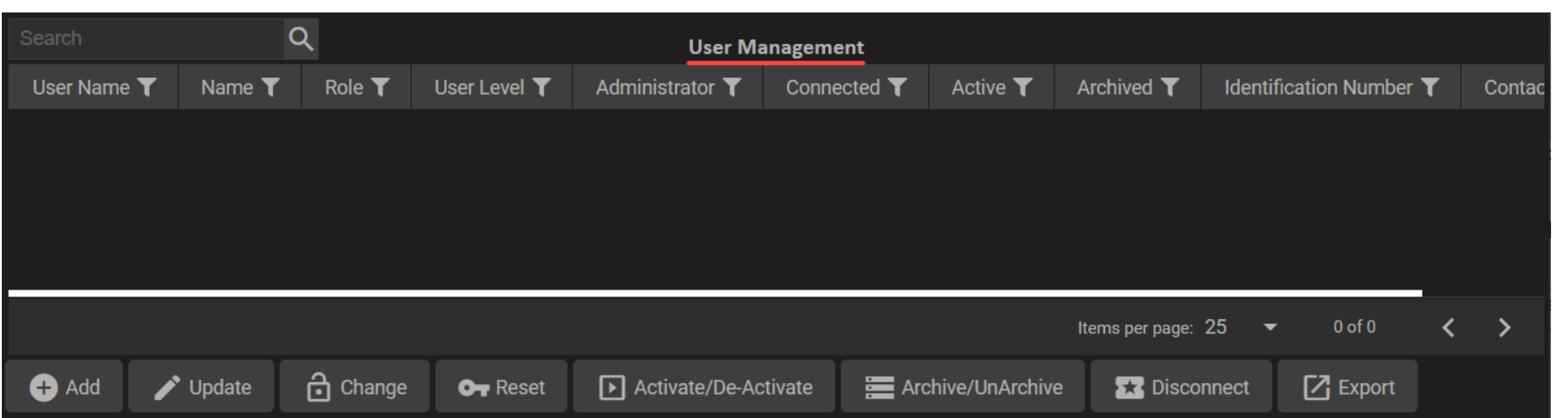

Use the **User Management** view to interact with system users. From this view you can add, update, change, reset, activate/de-activate, archive/unarchive, disconnect, and export users.

**SEM**<br>*my*SEM Specification *my*SEM Specification Page 10 of 61

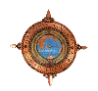

# **1.4.1.5 File > Announcements**

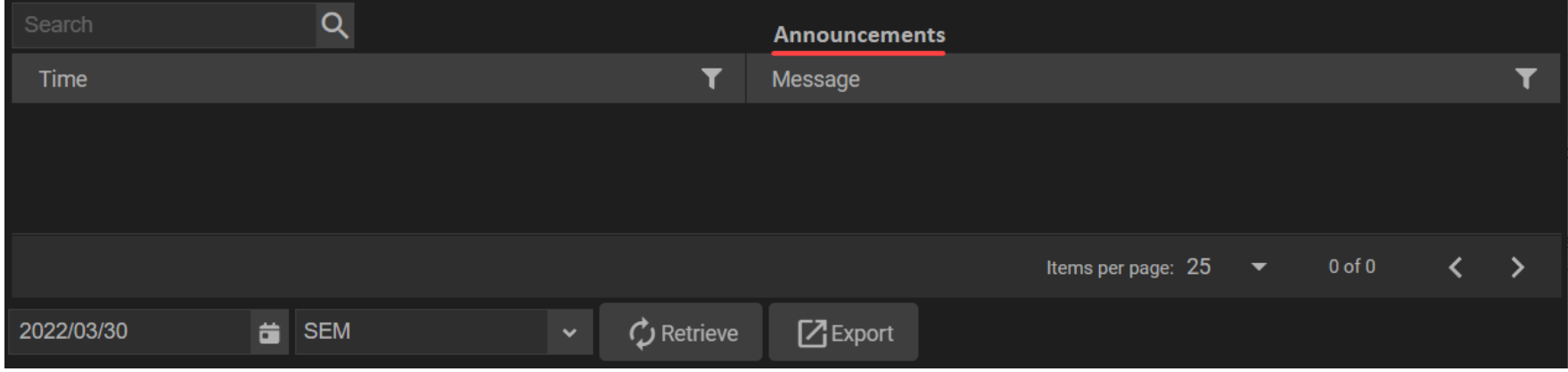

Use the **Announcements** view to interact with announcement information. From this view you can select the date, market, and export announcement information.

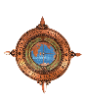

#### **1.4.2 Principals Menu**

Select the **Principals** menu to show a list of principals.

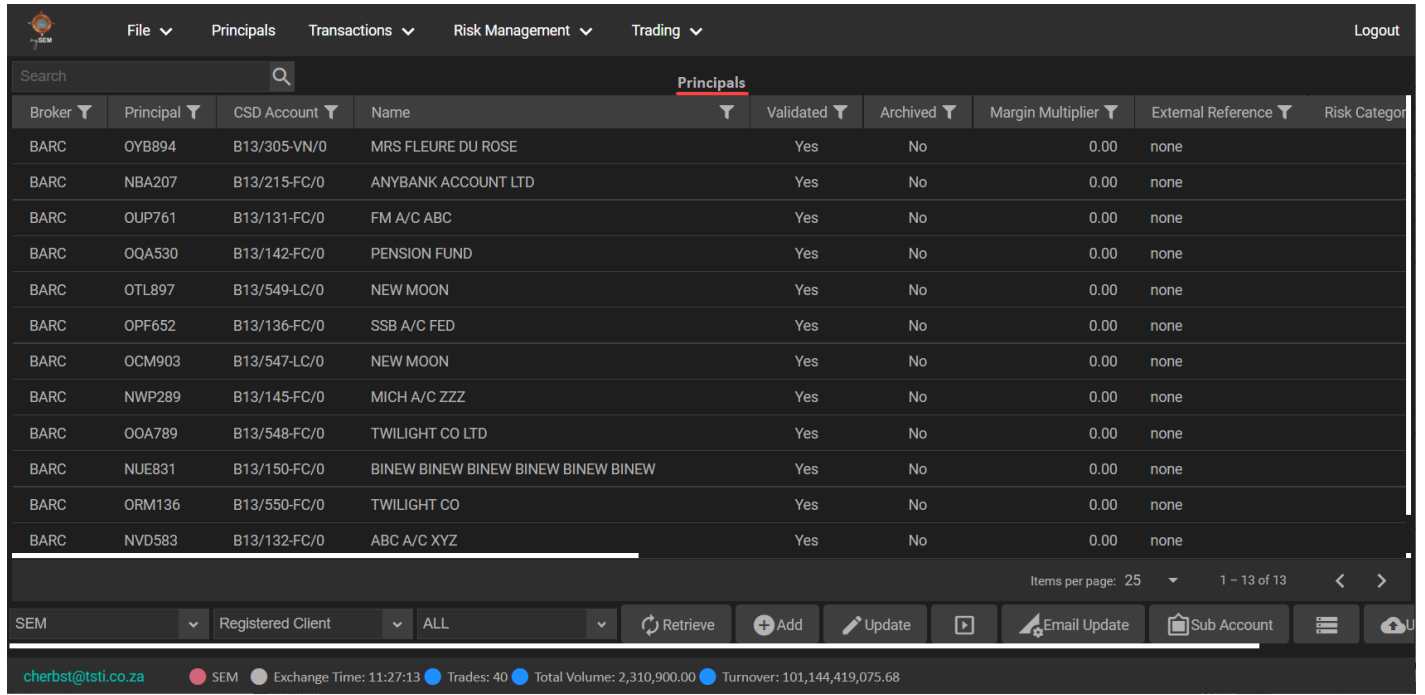

<span id="page-11-0"></span>From this view you can:

- select the market and principal records to show in the view.
- add and update principal records.
- launch the process of specifying a current email address linked to a currently selected level principal record in the view. You can optionally specify a new email address for the currently selected principal record as part of the same process.
- allow users, who are logged in at a Broker or Registered Client user level, to create sub accounts for contract allocation or reporting purposes. Please note that you cannot create sub accounts if you are logged in at a Clearing Member user level.
- respectively archive or unarchive selected archived principal records.
- upload the Client Upload for Market file.
- export the contents of the view.

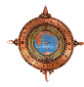

### **1.4.3 Transactions Menu**

The **Transactions** menu contains the following menu items

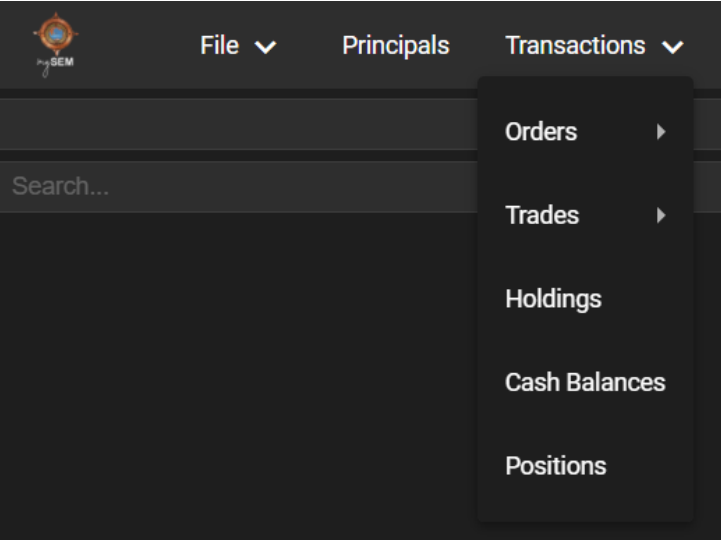

<span id="page-12-0"></span>The **Orders** and **Trades** menu items contains the following sub items

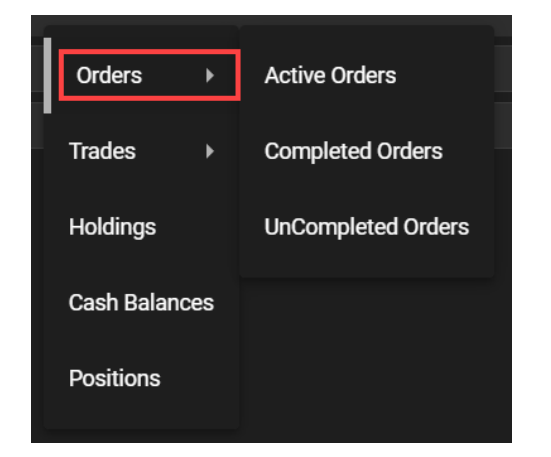

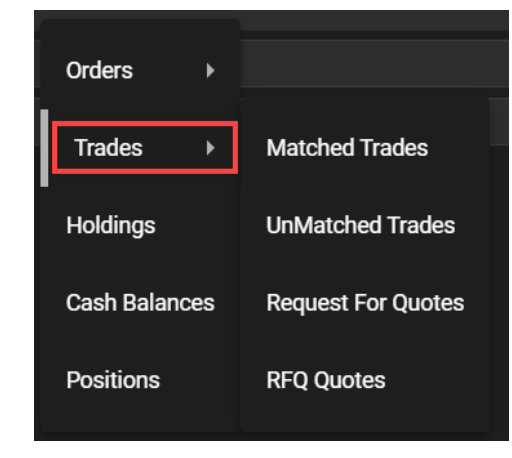

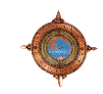

#### **1.4.3.1 Transactions > Orders > Active Orders**

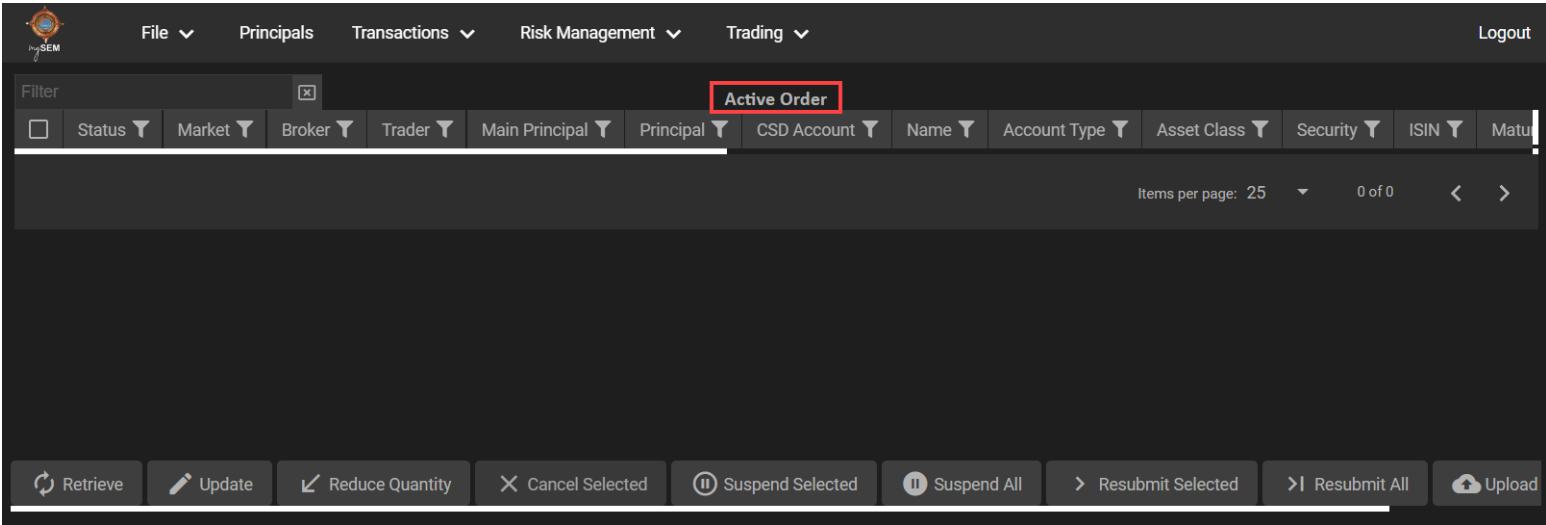

Use the **Active Orders** view to show all active orders. From this view you can:

- refresh the active order records in the view.
- update key record fields for a currently selected active order record.
- reduce the number of shares placed within a currently selected active order record.
- suspend one or more currently selected active order records.
- resubmit one or more currently selected active order records.
- upload and/or export the contents of the view.

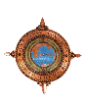

# **1.4.3.2 Transactions > Orders > Completed Orders**

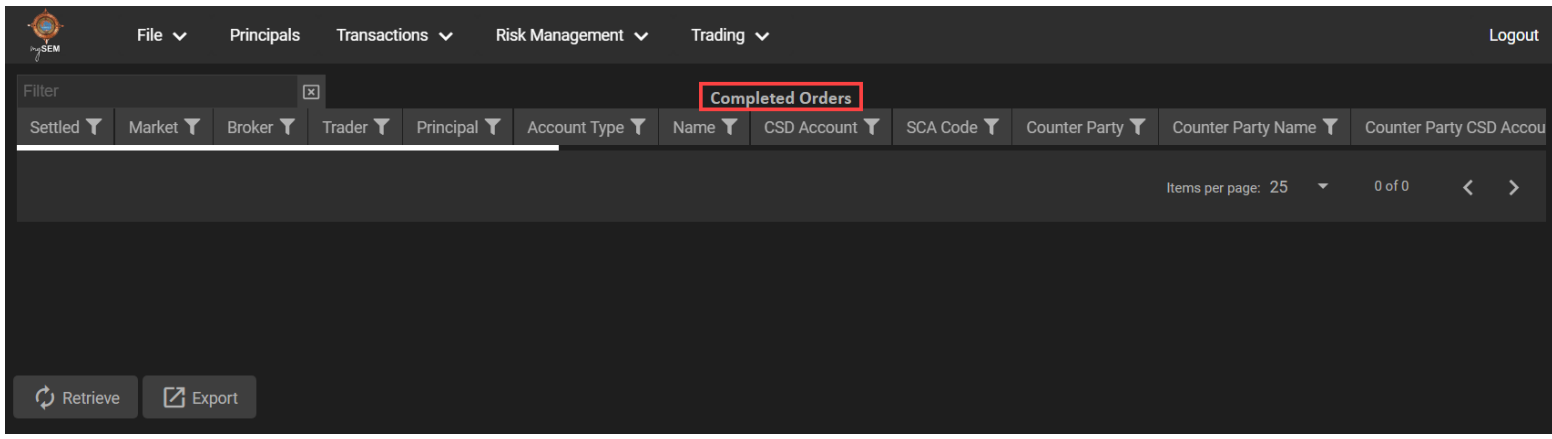

Use the **Completed Orders** view to interact with completed orders. From this view you can:

- refresh the completed order records in the view.
- export the contents of the view.

### **1.4.3.3 Transactions > Orders > Uncompleted Orders**

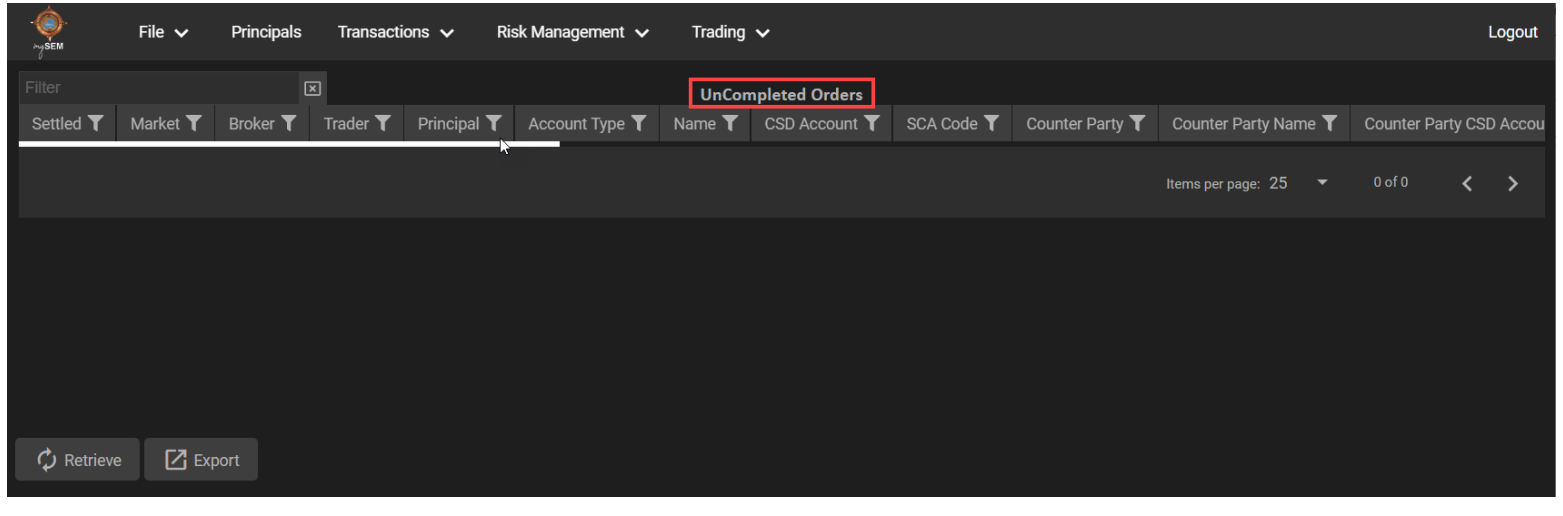

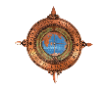

Use the **UnCompleted Orders** view to interact with uncompleted orders. From this view you can:

- refresh the uncompleted order records in the view.
- export the contents of the view.

#### **1.4.3.4 Transactions > Trades > Matched Trades**

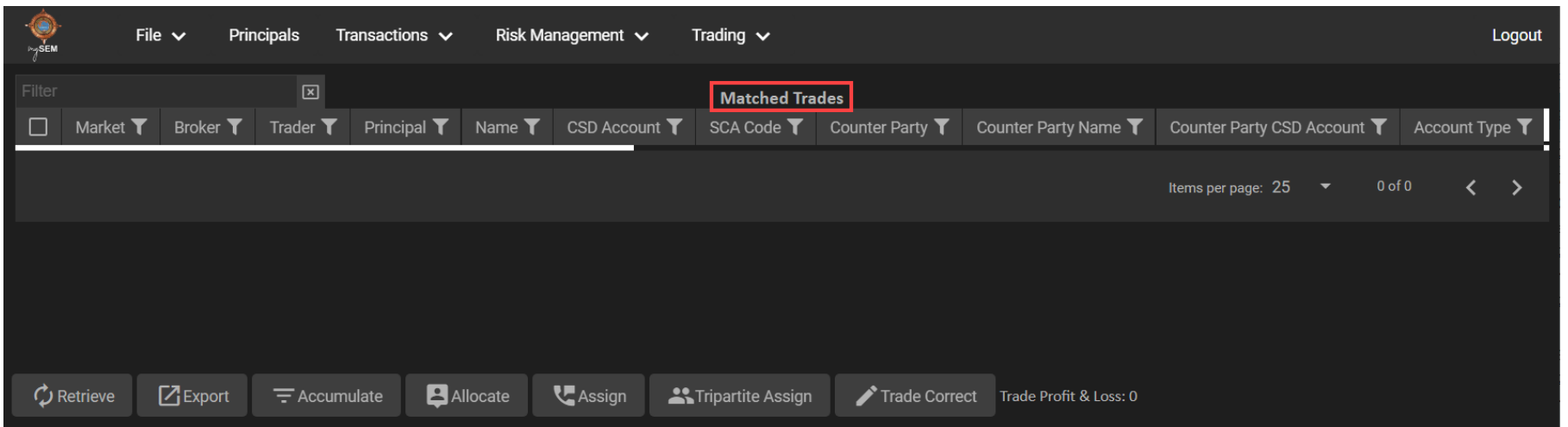

Use the **Matched Trades** view to interact with matched trades. From this view you can:

- refresh the active order records displayed in the view.
- export the contents of the view.
- accumulate these trade records into a new single matched trade record with an accumulated number of shares, when multiple eligible matched trade records are selected.
- allocate the shares of a currently selected matched trade record to one or more counterparties.
- assign a trade leg to another member or branch.
- assign a trade leg to a tripartite client provided that client has been set up by the Exchange as a tripartite client.
- correct a trade leg that has previously been assigned to the incorrect participant. This functionality only applies to member-to-client report only trades.

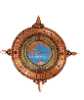

#### **1.4.3.5 Transactions > Trades > UnMatched Trades**

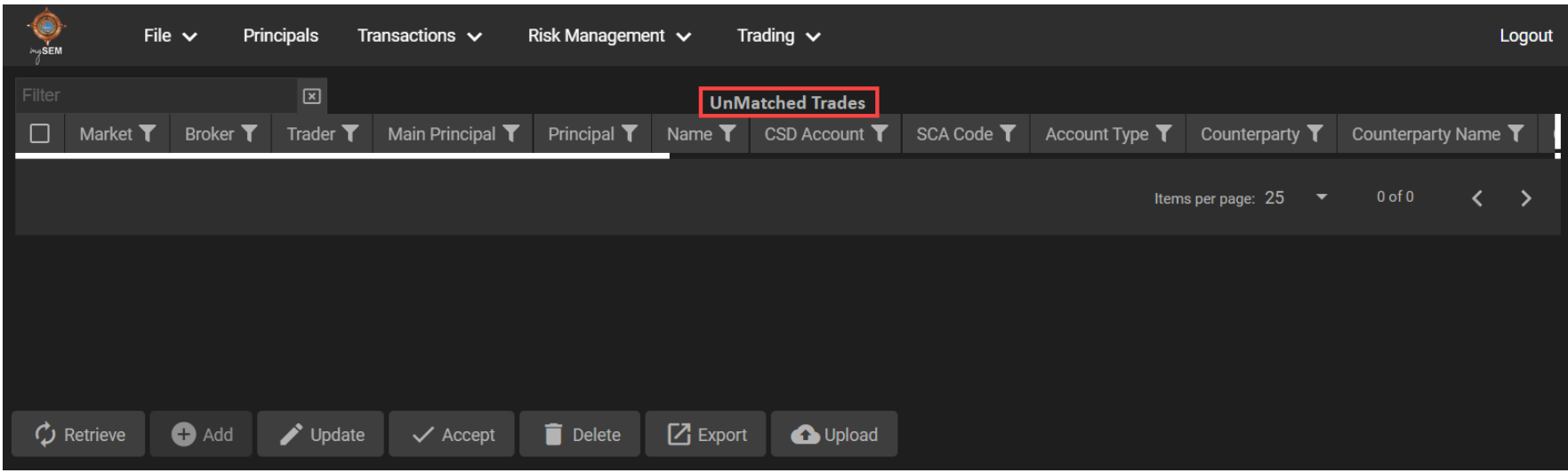

Use the **UnMatched Trades** view to interact with unmatched trades. From this view you can:

- refresh the active order records displayed in the view.
- create a new report only trade record.
- update key record fields for a currently selected UnMatched Trade record.
- accept a currently selected unmatched trade record.
- cancel one or more currently selected UnMatched Trade records.
- resubmit all currently displayed active order records.
- upload and/or export the contents of the view.

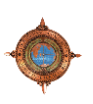

#### **1.4.3.6 Transactions > Trades > Request For Quotes**

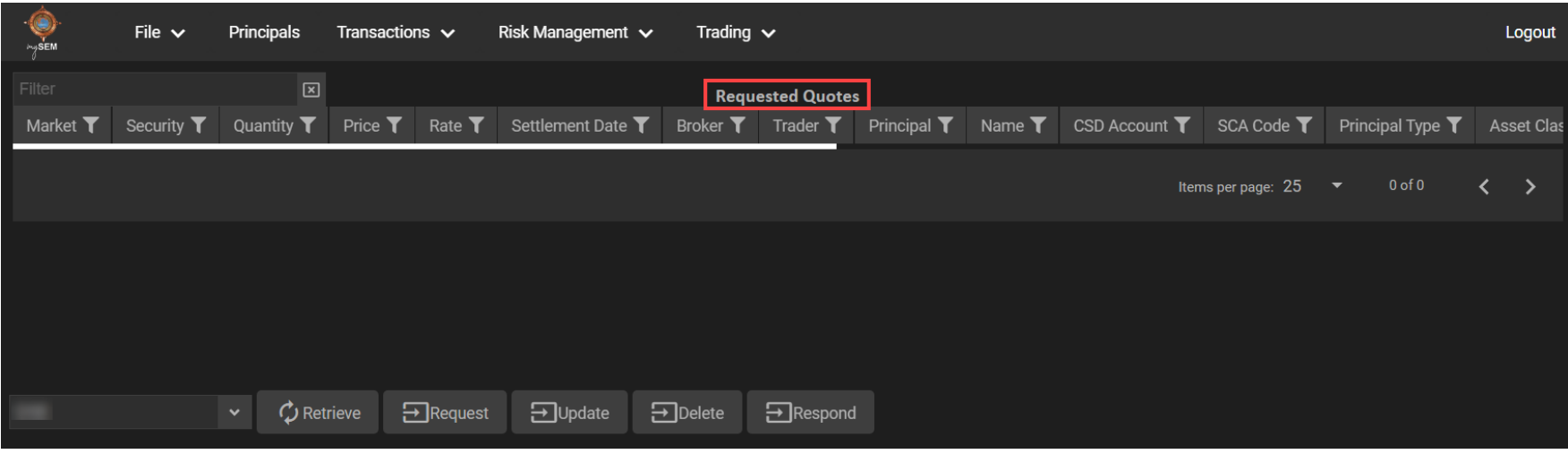

Use the **Requested Quotes** view to interact with requested quotes. From this view you can:

- select the market for records to show in the view.
- refresh the active order records displayed within the requested quote data grid view.
- request a new RFQ Quote.
- update key record fields for a currently selected requested quote record.
- delete one or more currently selected requested quote records.
- respond to an RFQ Quote that was sent to your broker.

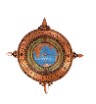

#### **1.4.3.7 Transactions > Trades > RFQ Quotes**

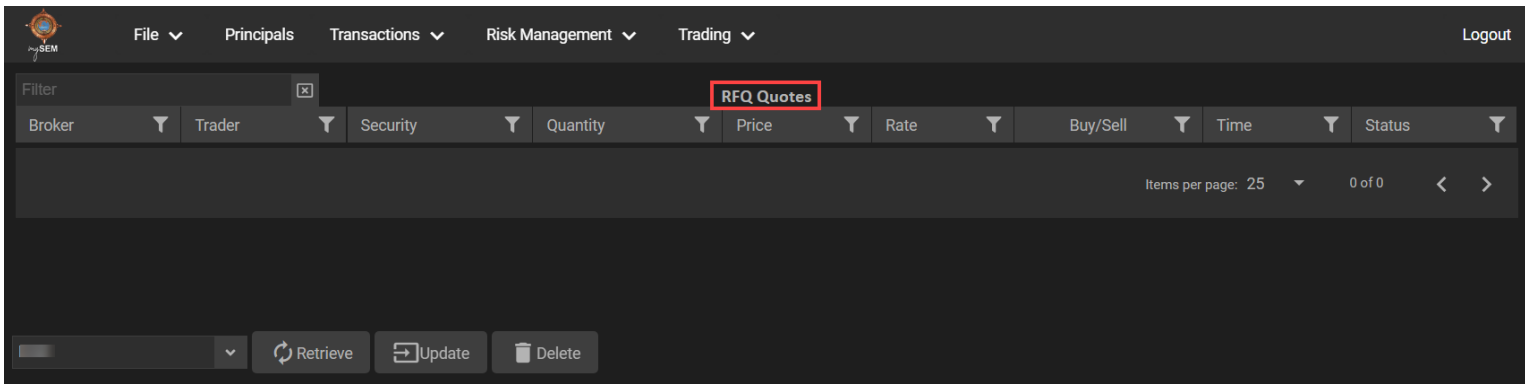

Use the **RFQ Quotes** view to interact with requested quotes. From this view you can:

- select the market for records to show in the view.
- refresh the RFQ quote records displayed within the view.
- update key record fields for a currently selected RFQ quote record.
- delete one or more currently selected RFQ quote records.

# **1.4.3.8 Transactions > Holdings**

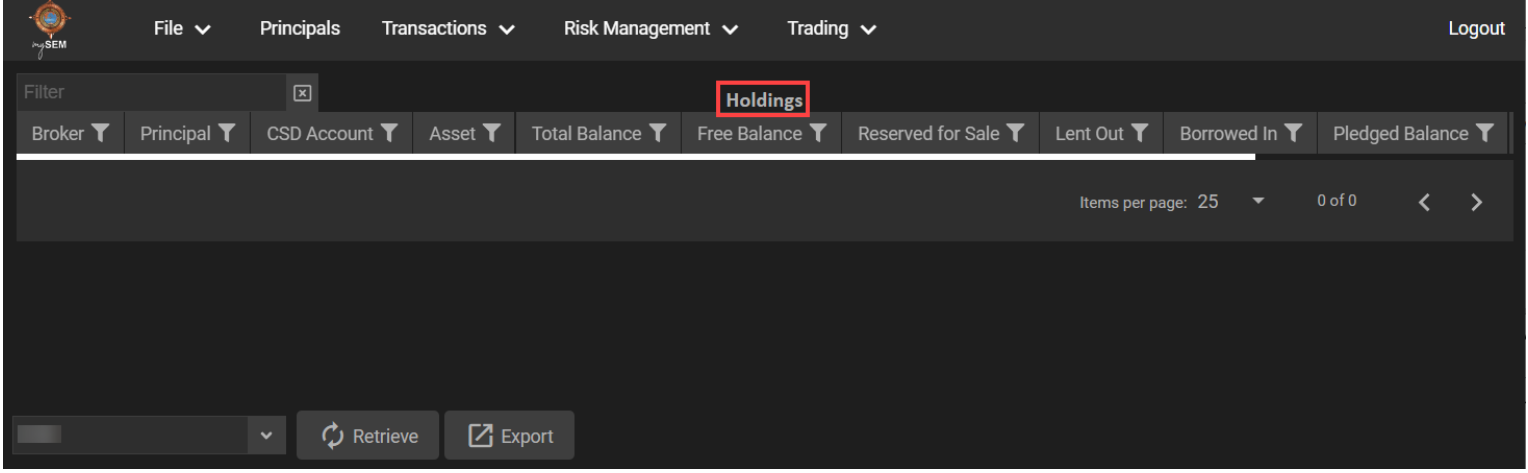

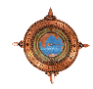

Use the **Holdings** view to interact with holding records. From this view you can:

- select the market for records to show in the view.
- refresh the records displayed in the view.
- export the contents of the view.

#### **1.4.3.9 Transactions > Cash Balances**

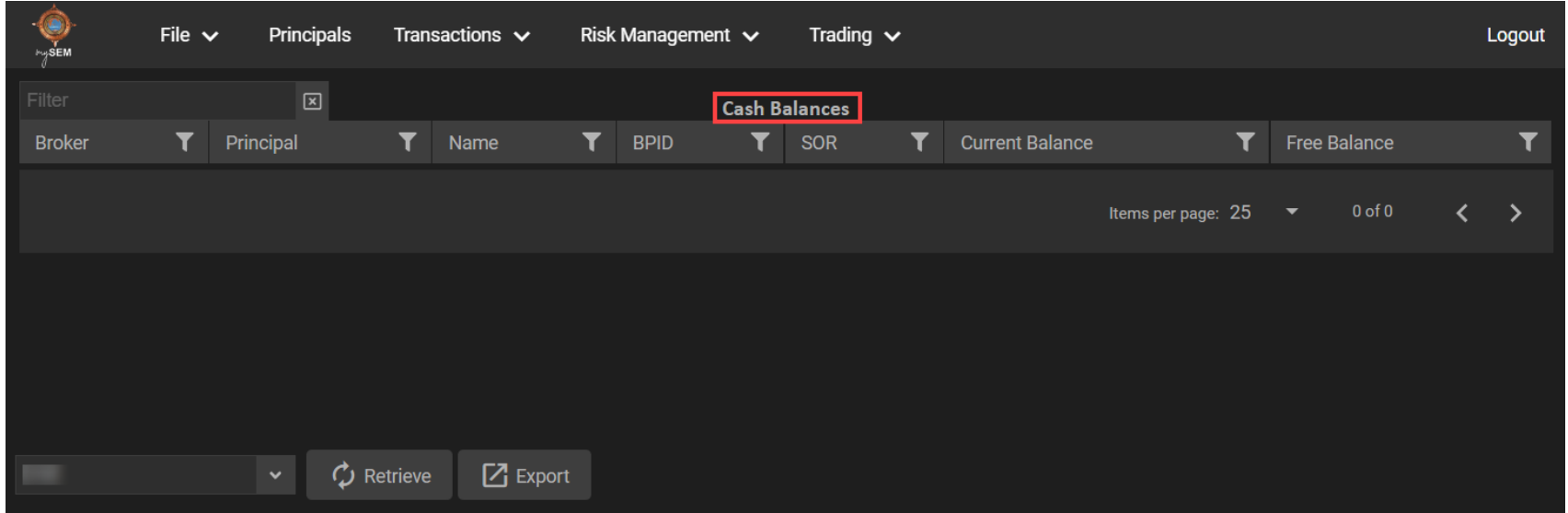

Use the **Cash Balances** view to interact with cash balances. From this view you can:

- select the market for records to show in the view.
- refresh the records displayed in the view.
- export the contents of the view.

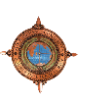

#### **1.4.3.10 Transactions > Positions**

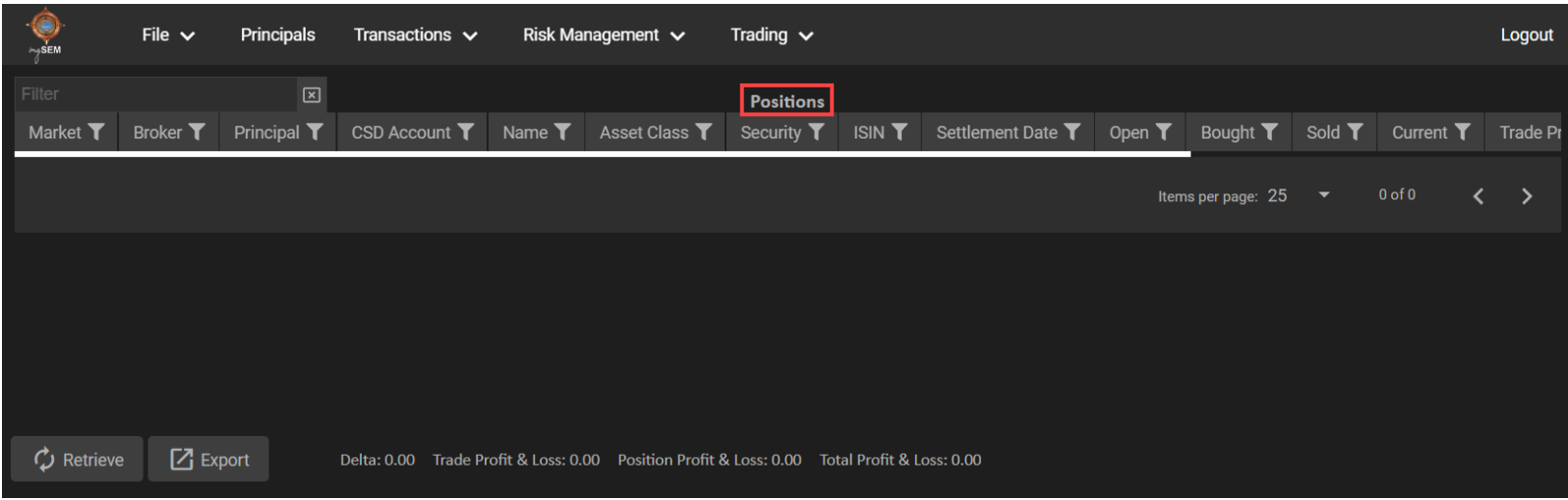

Use the **Positions** view to interact with positions. From this view you can:

- refresh the records displayed in the view.
- export the contents of the view
- view details such as Trade Profit & Loss, Position Profit & Loss, and Total Profit & Loss.

#### **1.4.4 Risk Management Menu**

The **Risk Management** menu contains the following menu items.

<span id="page-20-0"></span>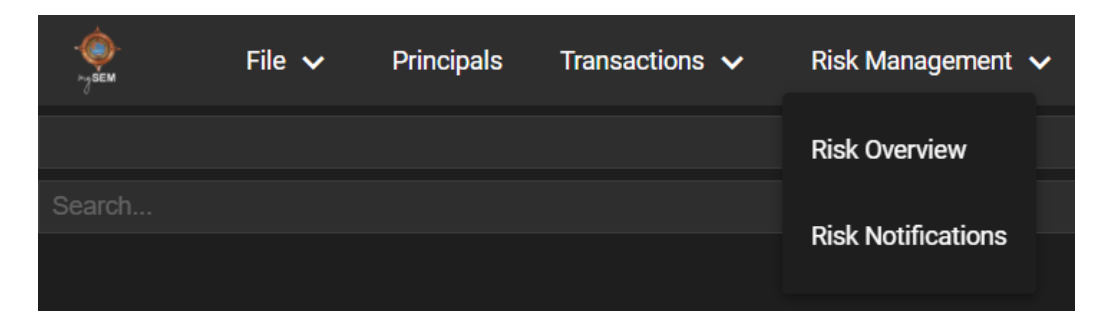

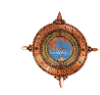

# **1.4.4.1 Risk Management > Risk Overview**

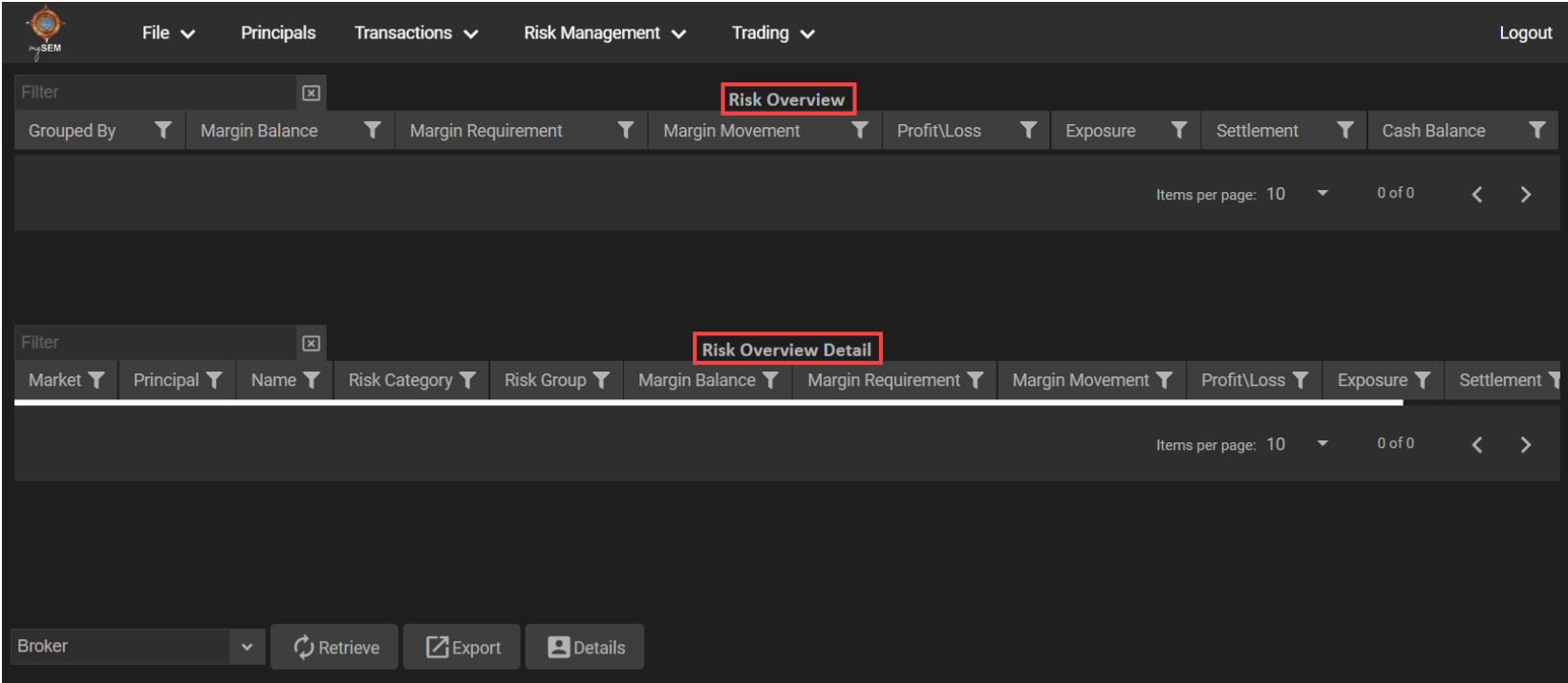

Use the **Risk Overview** and **Risk Overview Detail** view to interact with risk. From this view you can:

- select the broker, group, or user for records to show in the view.
- export the contents of the view.
- view selected record details.

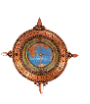

# **1.4.4.2 Risk Management > Risk Notifications**

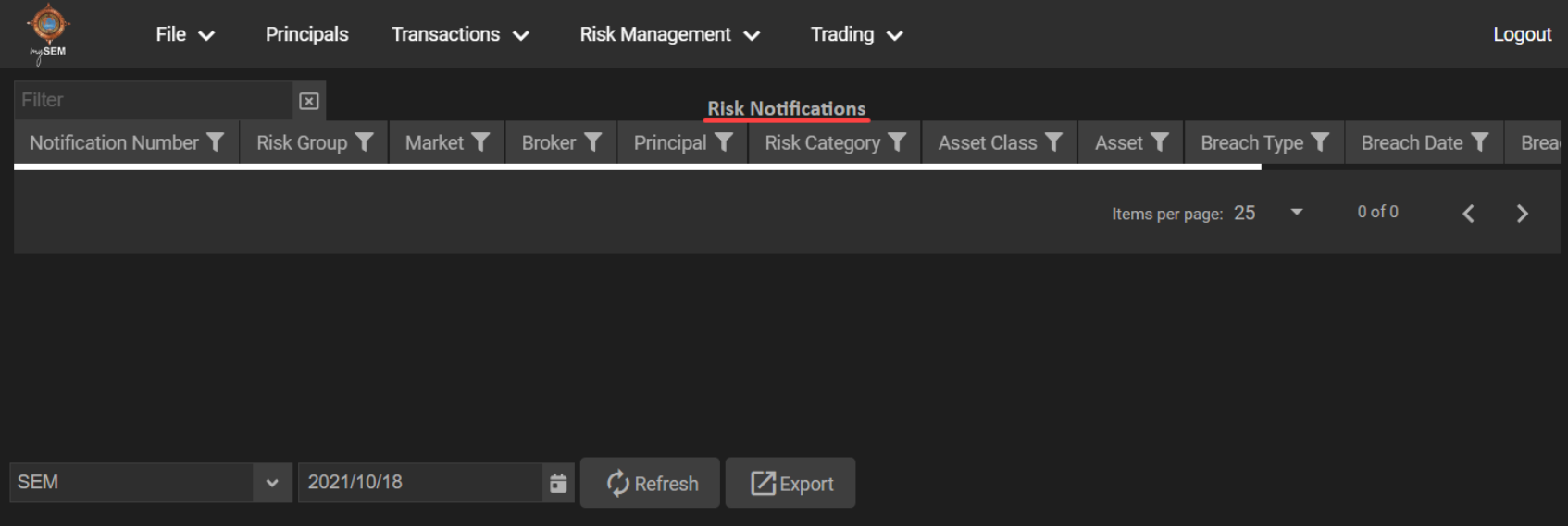

Use the **Risk Notifications** view to interact with risk notifications. From this view you can:

- select the market for records to show in the view.
- select the date for records to show in the view.
- refresh the records displayed in the view.
- export the contents of the view.

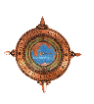

# **1.4.5 Trading Menu**

The **Trading** menu contains the following menu items.

<span id="page-23-0"></span>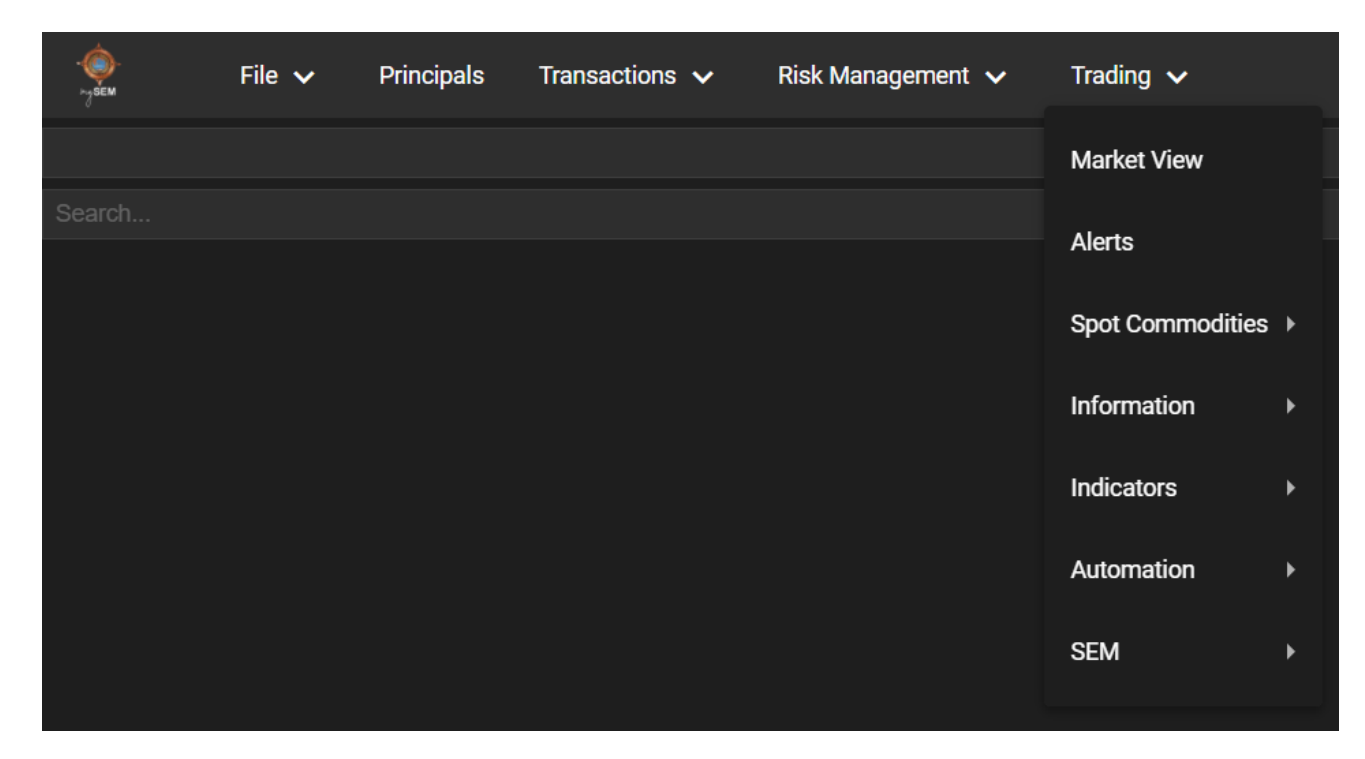

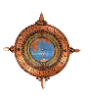

# **1.4.5.1 Trading > Market View**

The Market View provides a dashboard type view. This means you can use watch lists in the Market View to get access to securities, charts, trades, holdings, and positions. You can also place orders from the Market View.

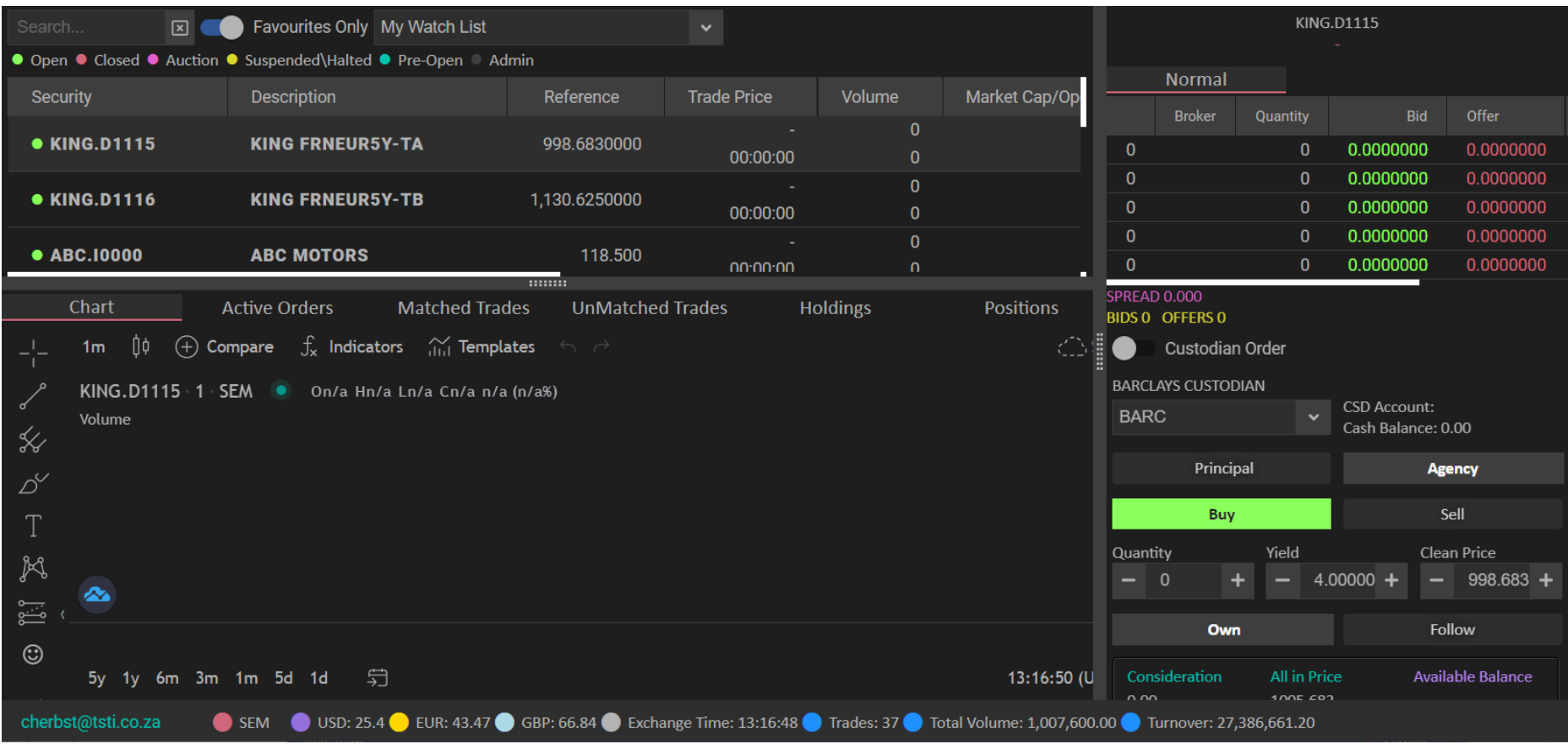

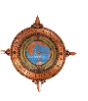

The Market view is divided in three sections.

#### **Securities Section**

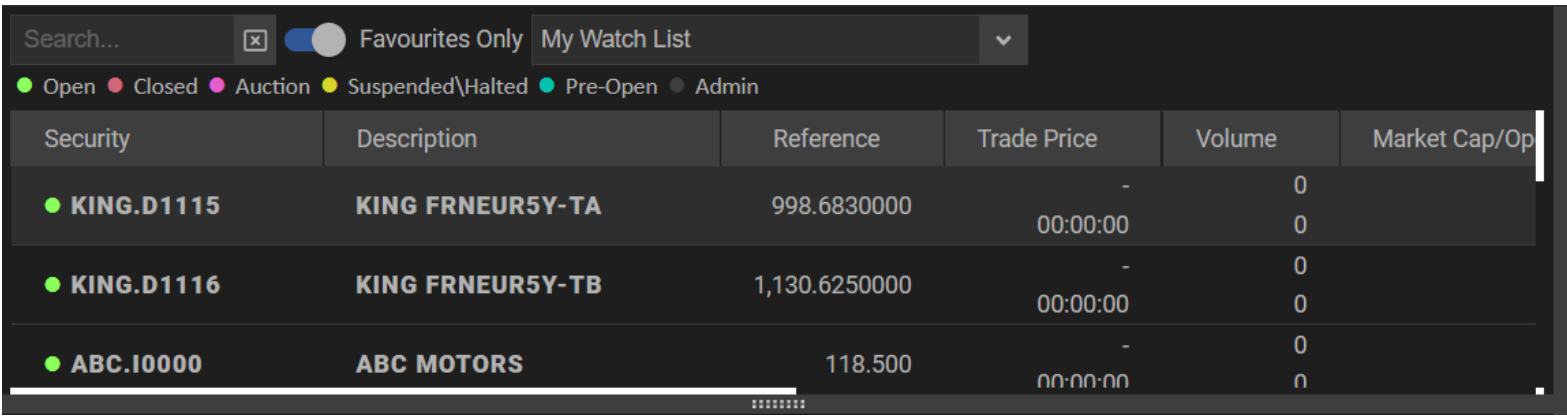

This section contains security details. From this section you can:

- search for a specific security in the view.
- enable this switch to filter the Watch List drop-down list to show your favourite watch lists. If you disable this switch, your custom watch lists and the default watch list items show in the drop-down list.
- select a specific Watch List. By default, the last selected Watch List shows.
- view the legend that indicates the security's status.
- view and select securities from the list.

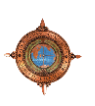

#### **Trading Section**

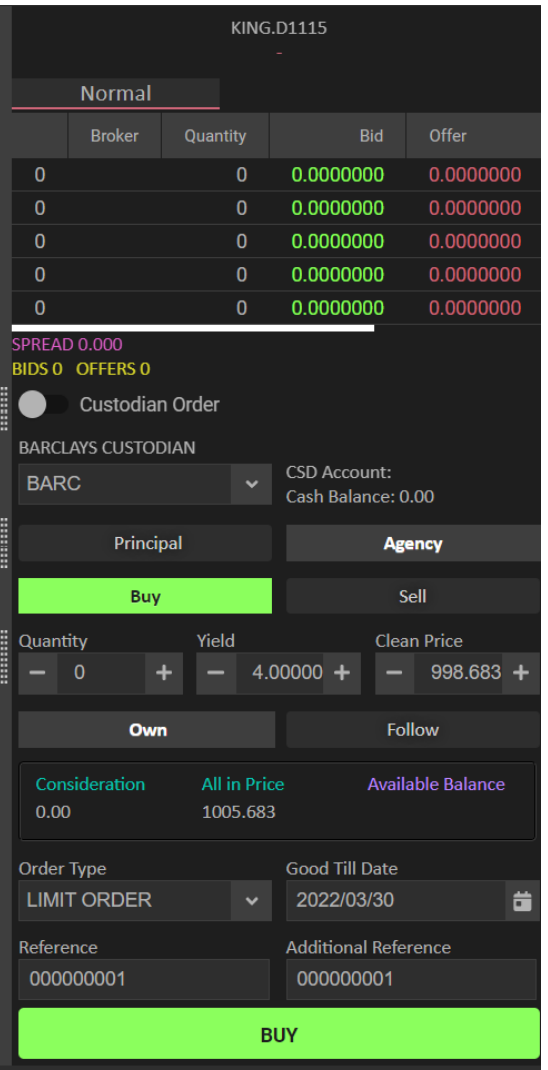

Use this section to place an order to buy or sell a security. You can also view the depth for the Normal or the Odd Lot in this area.

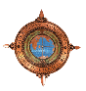

#### **Chart and Other tabs Section**

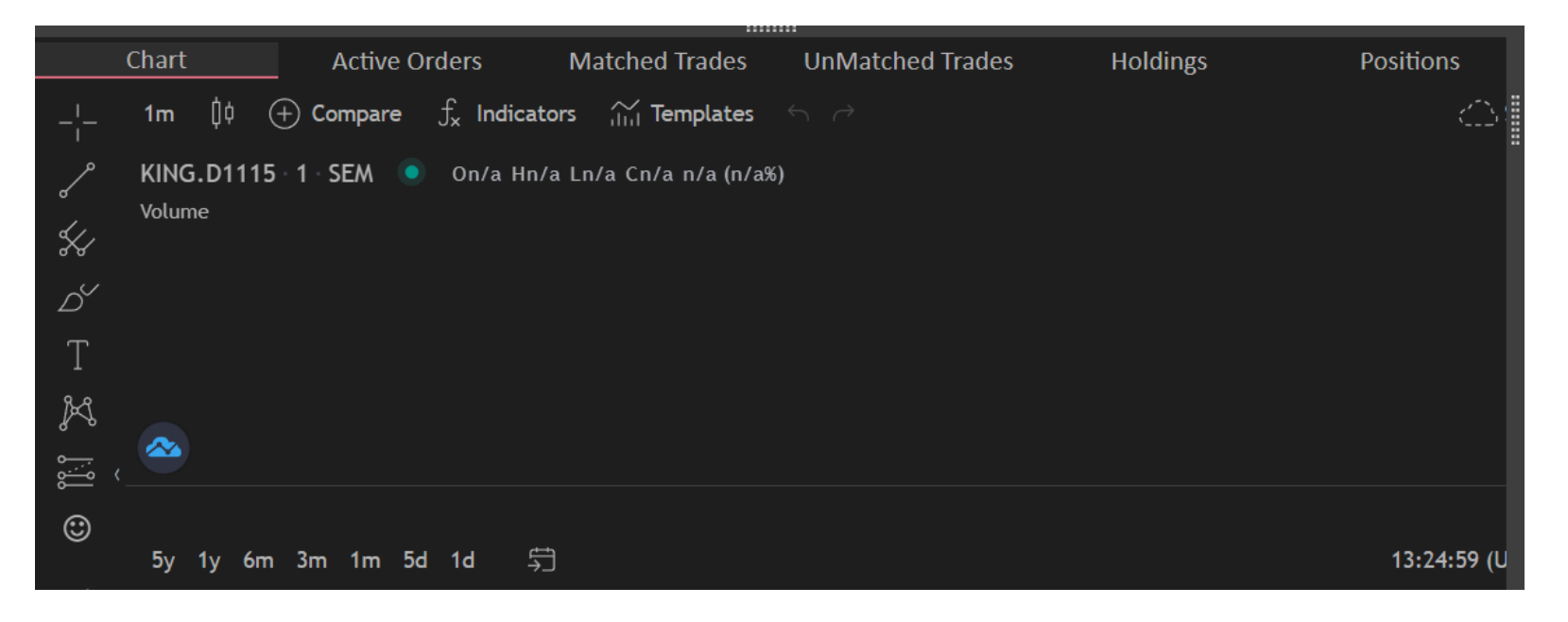

This section contains several tabs. By default, the **Chart** tab shows. To view the **other tabs** you will need to click on each of the tabs individually. Use these tabs as a reference source for the bid or offer on screen order/s you want to place.

Use the:

- **Chart** tab to view trading activity in a graphical format for the selected security.
- **Active Orders** tab to view all active orders.
- **Matched Trades** tab to view all matched trades.
- **UnMatched Trades** tab view all matched trades.
- **Holdings** tab to view all holding records.

From the Market View you can export the contents of the view

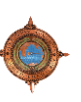

# **1.4.5.2 Trading > Alerts**

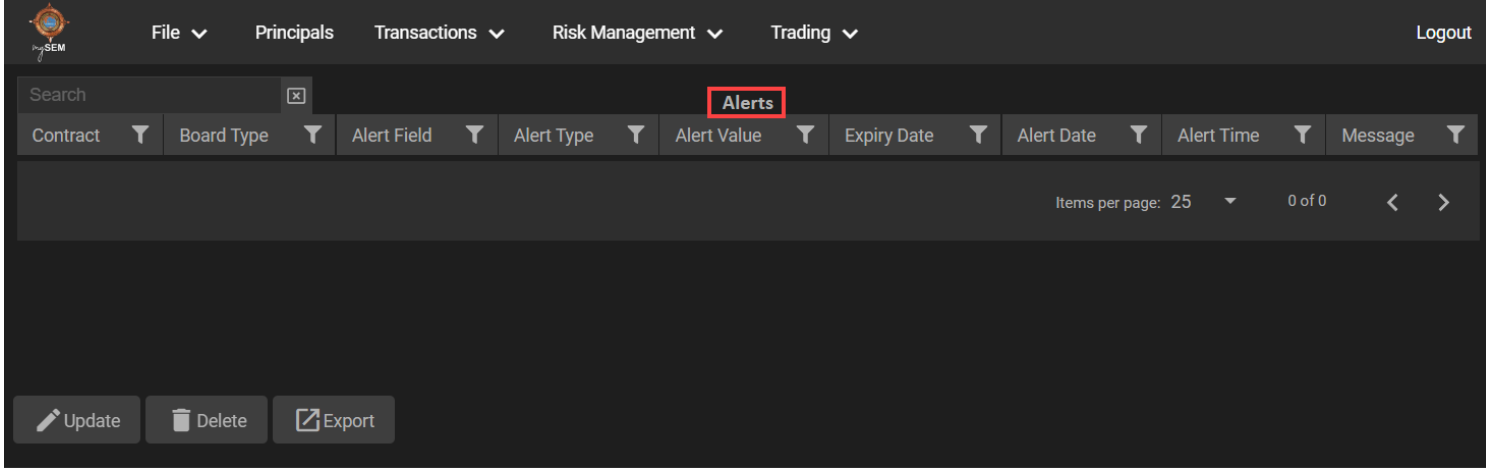

Use the **Alerts** view to interact with alerts. From this view you can:

- updated selected record details.
- delete selected record.
- export the contents of the view.

# **1.4.5.3 Trading > Spot Commodities > Silo Certificates**

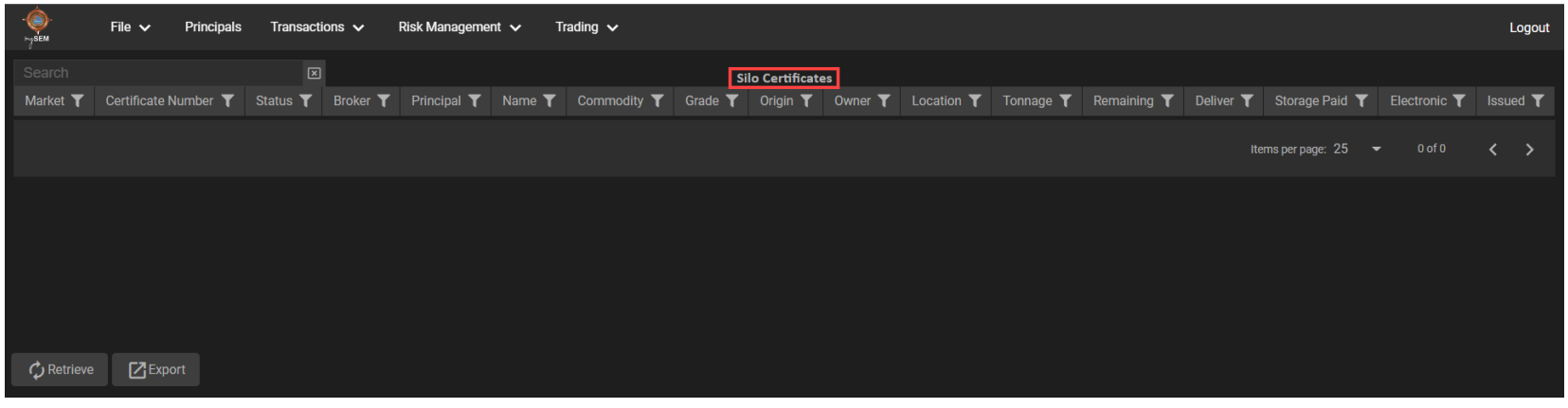

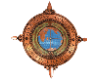

Use the **Silo Certificates** view to interact with silo certificates. From this view you can:

- retrieve the records displayed in the view.
- export the contents of the view.

# **1.4.5.4 Trading > Information > Downloads**

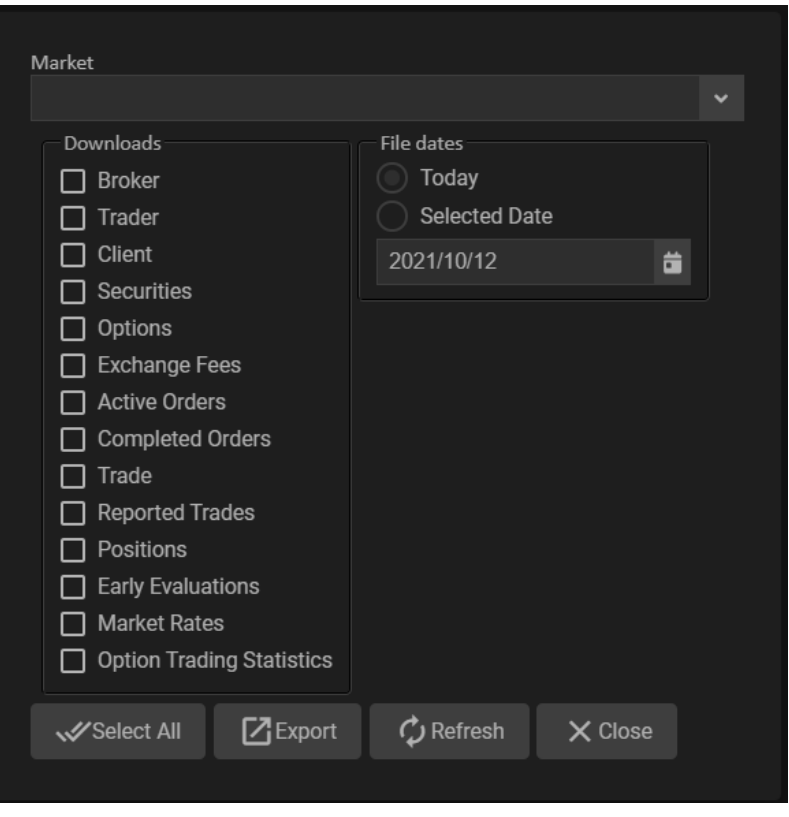

Use this window to export selected market, record types, and file dates details.

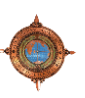

#### **1.4.5.5 Trading > Information > Vetting Agents**

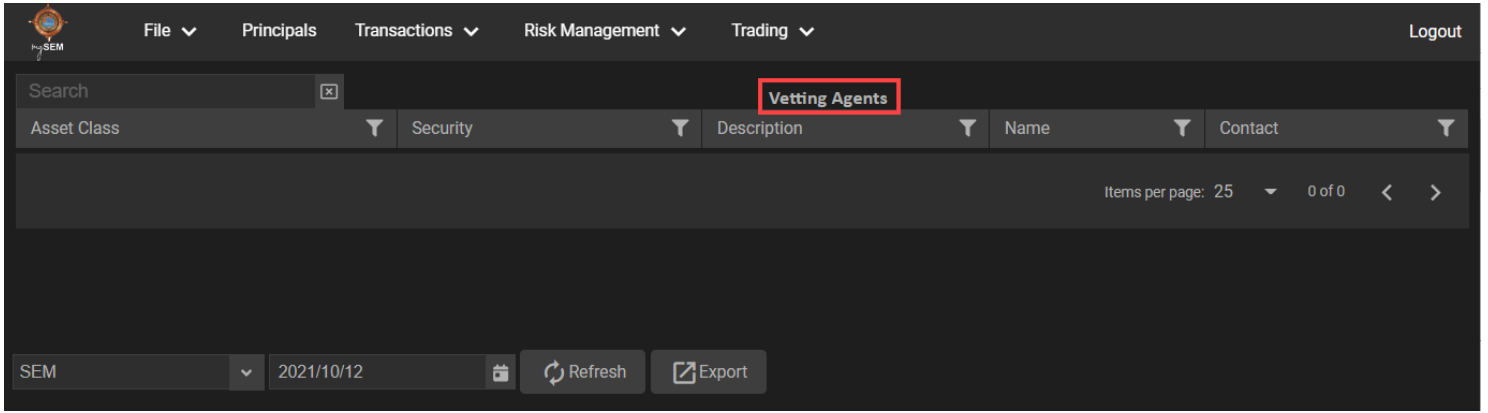

Use the **Vetting Agents** view to interact with vetting agent records. From this view you can:

- select the market for records to show in the view.
- select the date for records to show in the view.
- refresh the records displayed in the view.
- export the contents of the view.

# **1.4.5.6 Trading > Information > Trading Sessions**

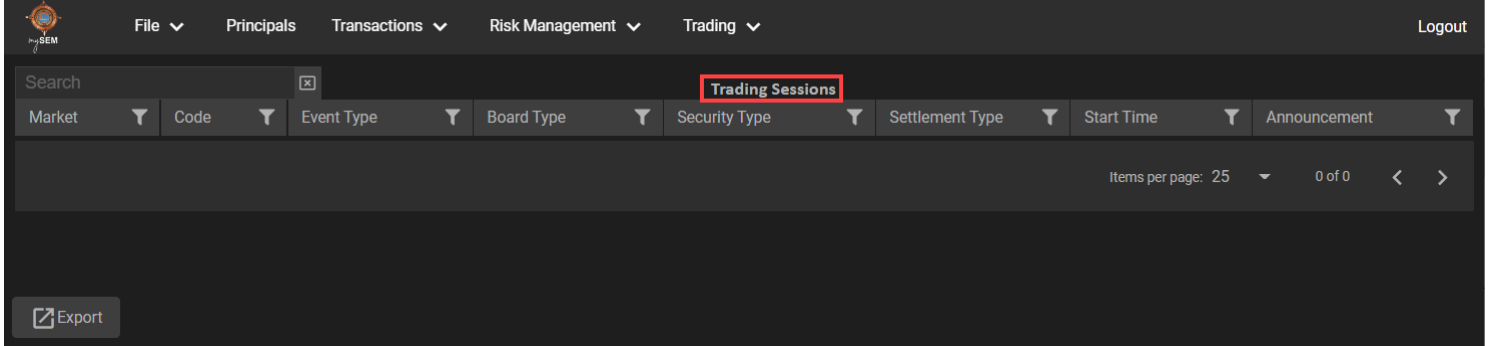

Use the **Trading Sessions** view to interact trading session records. From this view you can export the contents of the view.

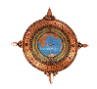

#### **1.4.5.7 Trading > Information > Market News**

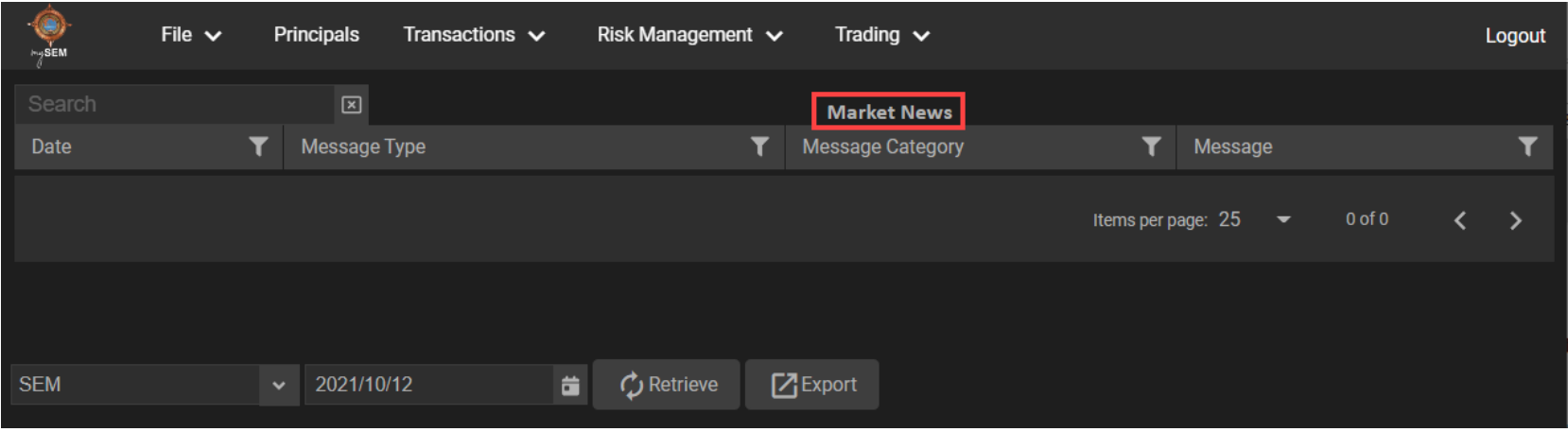

Use the **Marketing News** view to interact with marketing news. From this view you can:

- select the market for records to show in the view.
- select the date for records to show in the view.
- refresh the records displayed in the view.
- export the contents of the view.

# **1.4.5.8 Trading > Information > Market Trades**

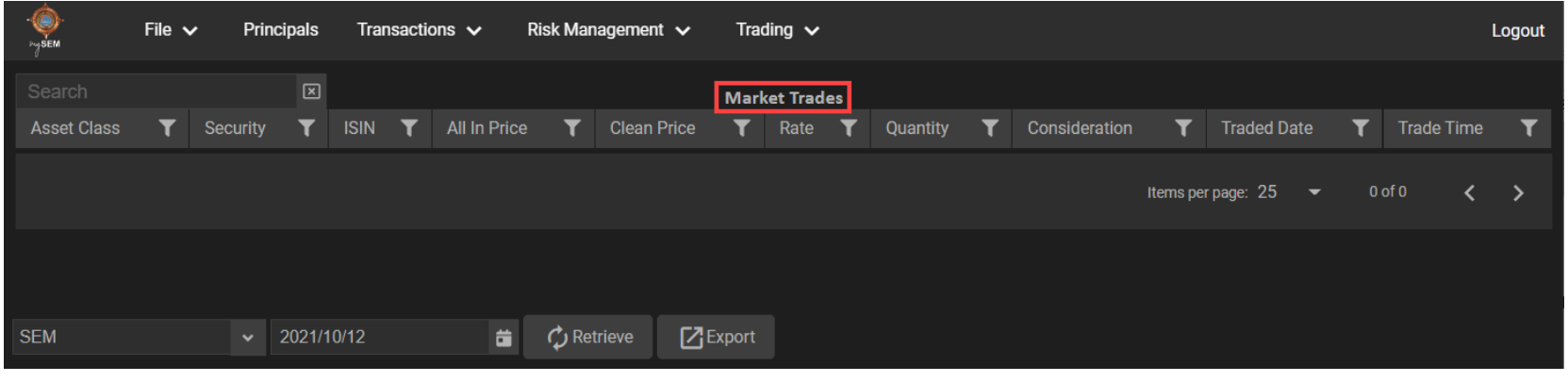

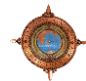

Use the **Market Trades** view to interact with market trade. From this view you can:

- select the market for records to show in the view.
- select the date for records to show in the view.
- refresh the records displayed in the view.
- export the contents of the view.

# **1.4.5.9 Trading > Information > Market Stats**

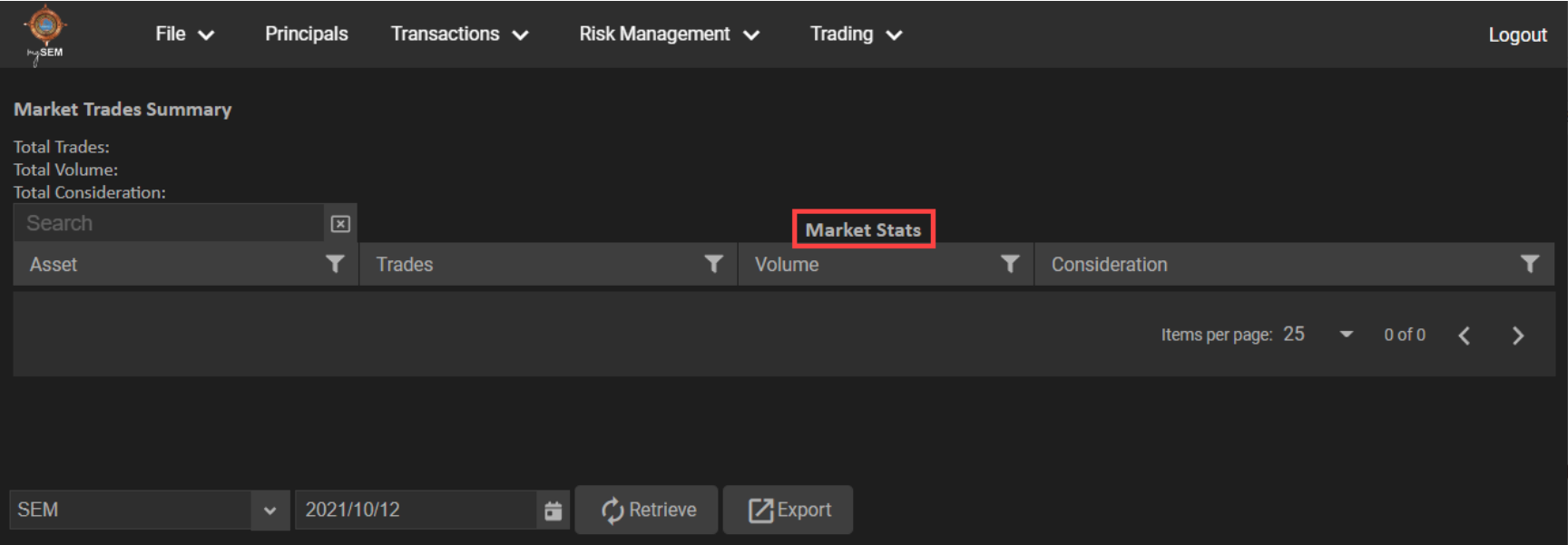

Use the **Market Stats** view to interact with market trade statistics. From this view you can:

- view the market trades summary.
- select the market for records to show in the view.
- select the date for records to show in the view.
- refresh the records displayed in the view.
- export the contents of the view.

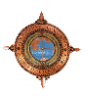

# **1.4.5.10 Trading > Indicators > Indices**

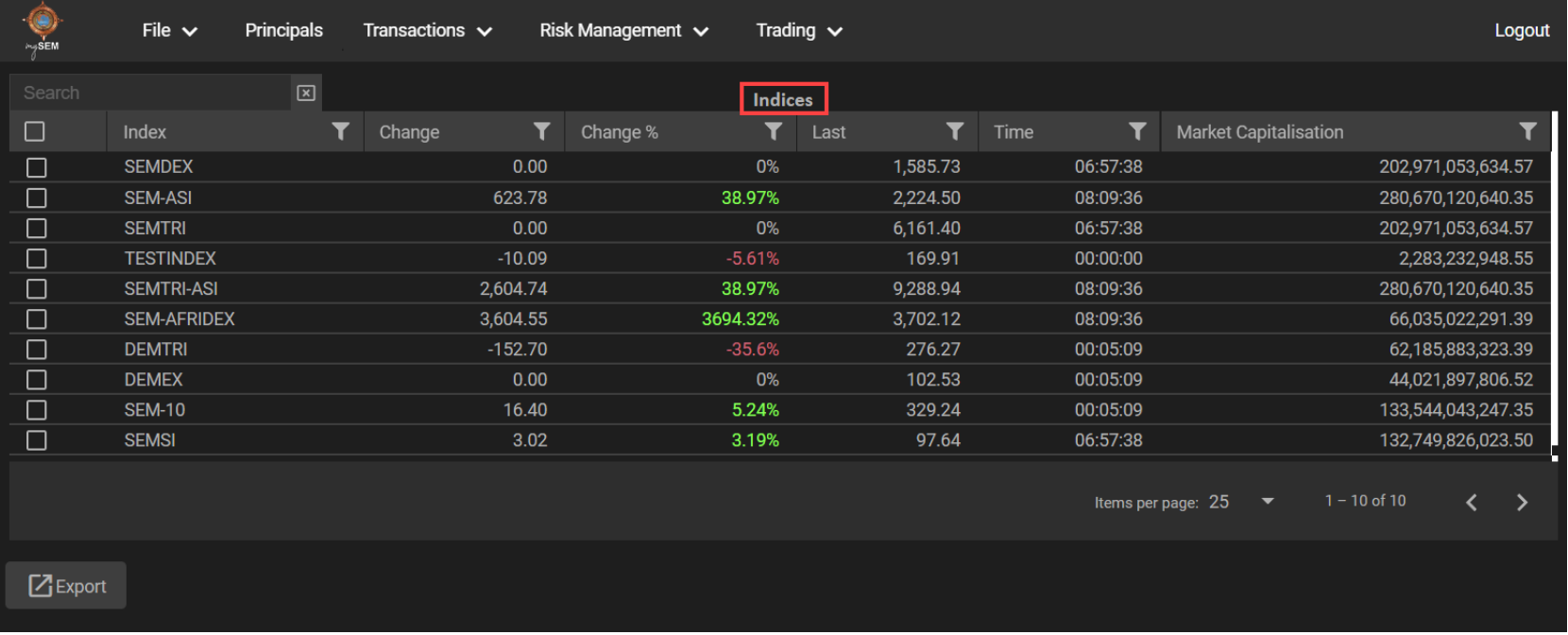

Use the **Indices** view to interact with indices. From this view you can export the contents of the view

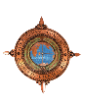

#### **1.4.5.11 Trading > Indicators > Yield Curve**

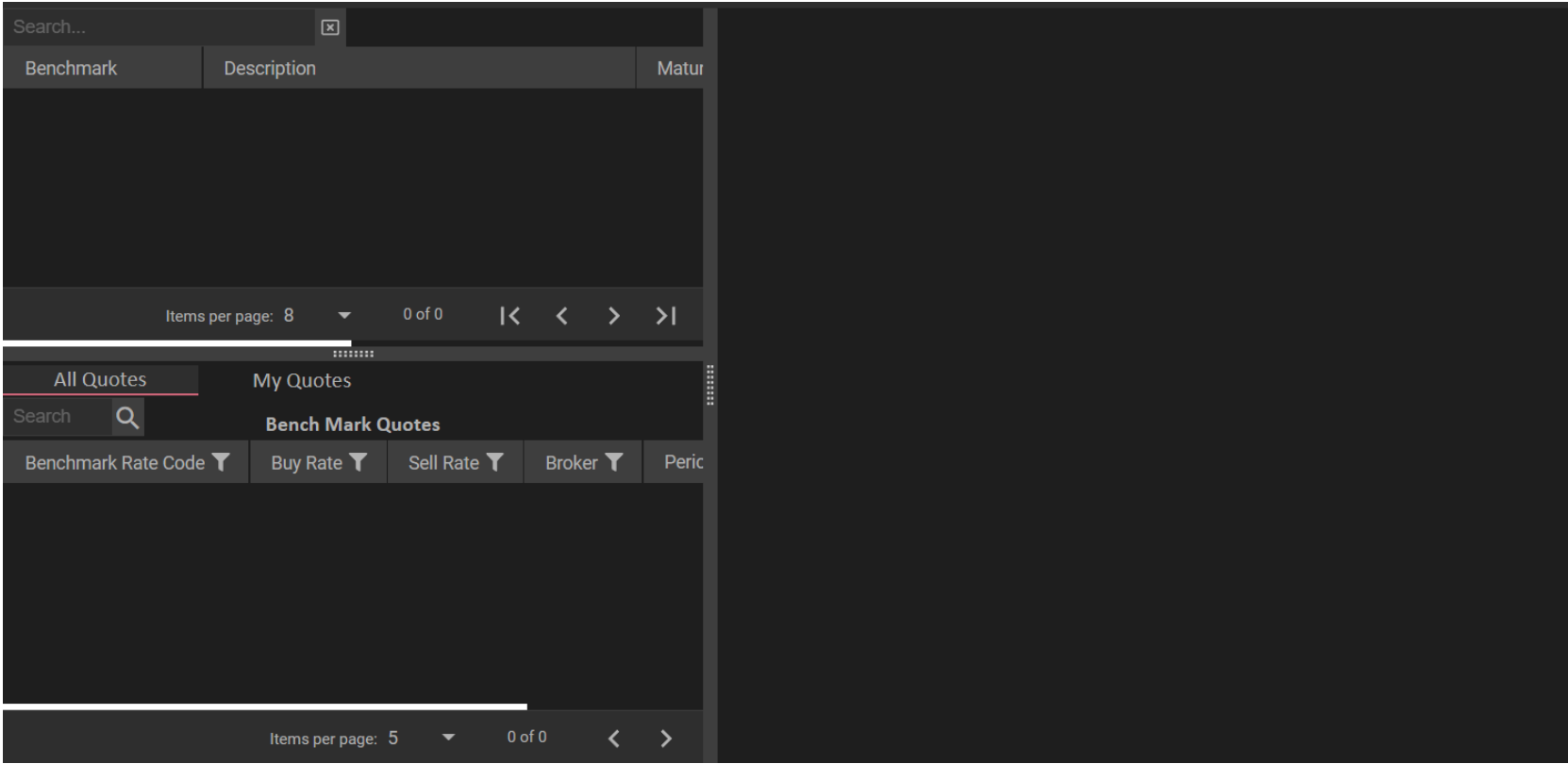

A **Yield Curve** is a plot of yields-to-maturity against the term to redemption. The normal (positively sloped) yield curve occurs when long-term securities give a higher return than short-term securities. The inverse yield curve occurs when near-dated stocks have a higher **YTM** than far-dated stocks.

The Yield Curve view is divided into sections:

- **Benchmark Rate** This section contains all the benchmark rates and details about each rate.
- **Bench Mark Quotes** This section contains the benchmark quotes.
- **Yield Curve** This section shows the Yield Curve graph for the selected benchmark rate.

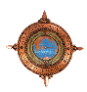

#### **1.4.5.12 Trading > Automation > Algorithm Trading**

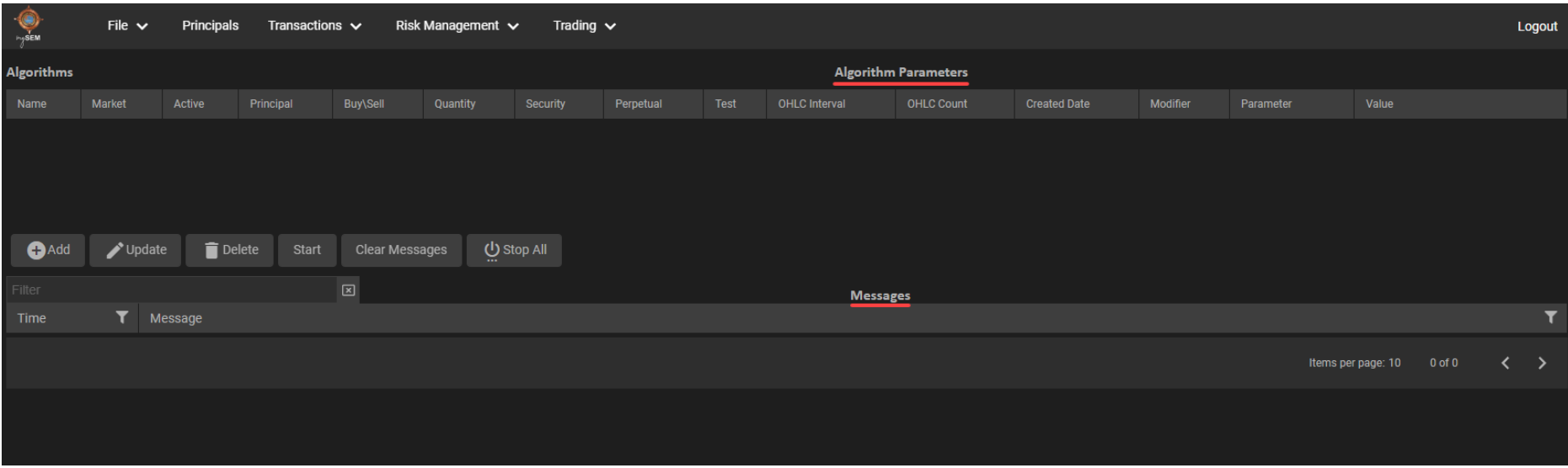

Use the **Algorithm Parameters** view to interact with algorithm parameters. From this view you can:

- add, update, and delete parameters.
- start the selected algorithm.
- clear all existing messages from the messages section.
- stop all the currently running algorithms.

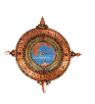

# **1.5 How Tos**

### **1.5.1 Place Orders**

- 1. Before placing a trade order on the market, you need to decide on the security and if you want to buy or sell. Then you can go ahead and place the corresponding order on the market.
- 2. Navigate to the **Market View** and use the **Watch List** drop-down list to select a watch list.
- 3. In the **Securities** section, click to select a security to place an order on.
- 4. Configure the order details with **Principal/Agency**, **Quantity**, **Price**, **Order Type**, and **Good Till Date**. In this example, click the **BUY** button.
- 5. The order shows on the **Active Orders** tab.
- 6. You can also view the placed order on the **Active Order** view (**Transactions > Orders > Active Orders**).

<span id="page-36-1"></span><span id="page-36-0"></span>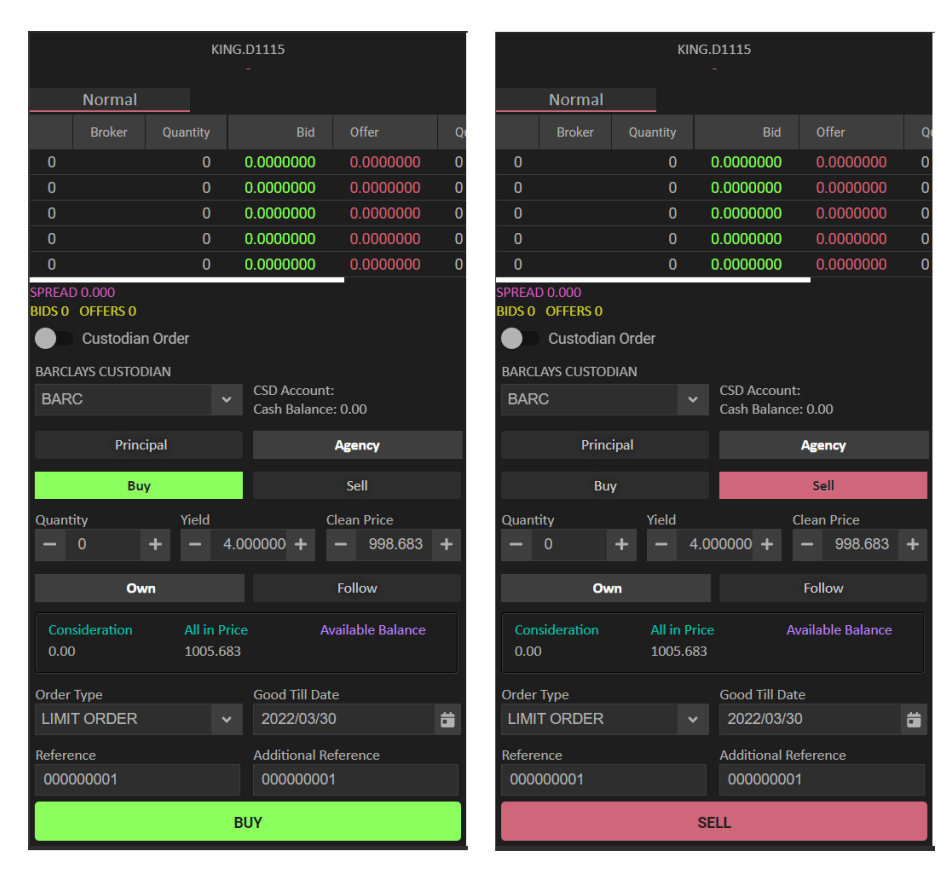

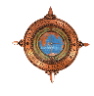

# **1.5.2 View Depth**

A Depth View displays all active orders on the market for a currently selected security.

- 1. Navigate to the **Market View**.
- 2. Use the **Watch List** drop-down list to select a watch list.
- 3. In the **Securities** section, click to select a security you want to view the depth on.
- 4. The depth shows in the **Trading** section of the Market view.

<span id="page-37-0"></span>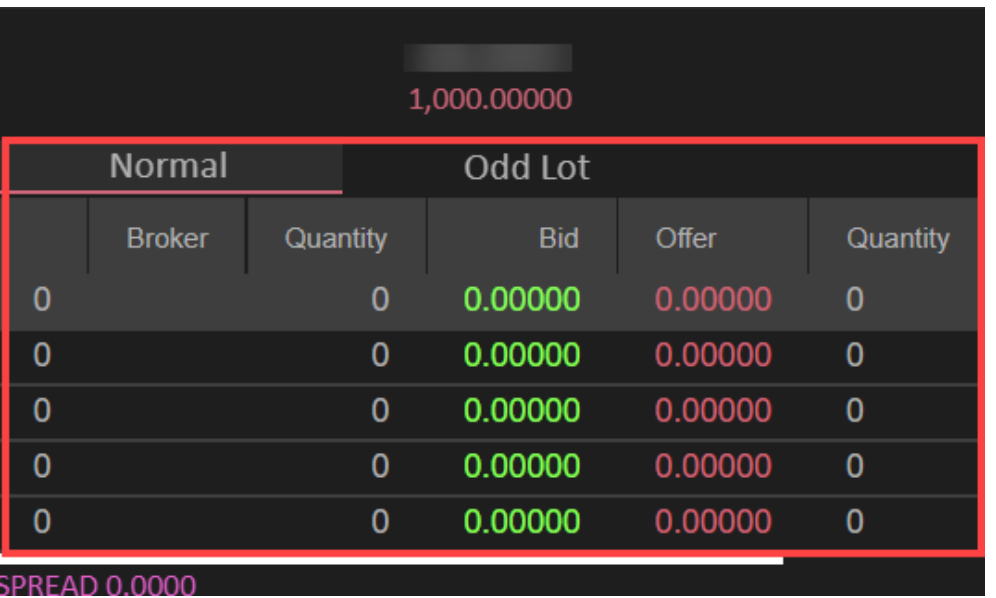

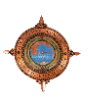

# **1.5.3 Create a Report Only Trade**

- 1. Navigate to **Transactions > Trades > UnMatched Trades**.
- 2. Click the **Add** button.
- 3. On the **ADD REPORT ONLY** window add details for the new report only trade.
- 4. When you are satisfied with the record field values you have specified for the new report only trade record, click the **Buy** or **Sell** button to confirm the trade.
- 5. The **Report Only** trade shows on the **Unmatched Trades** view.

<span id="page-38-0"></span>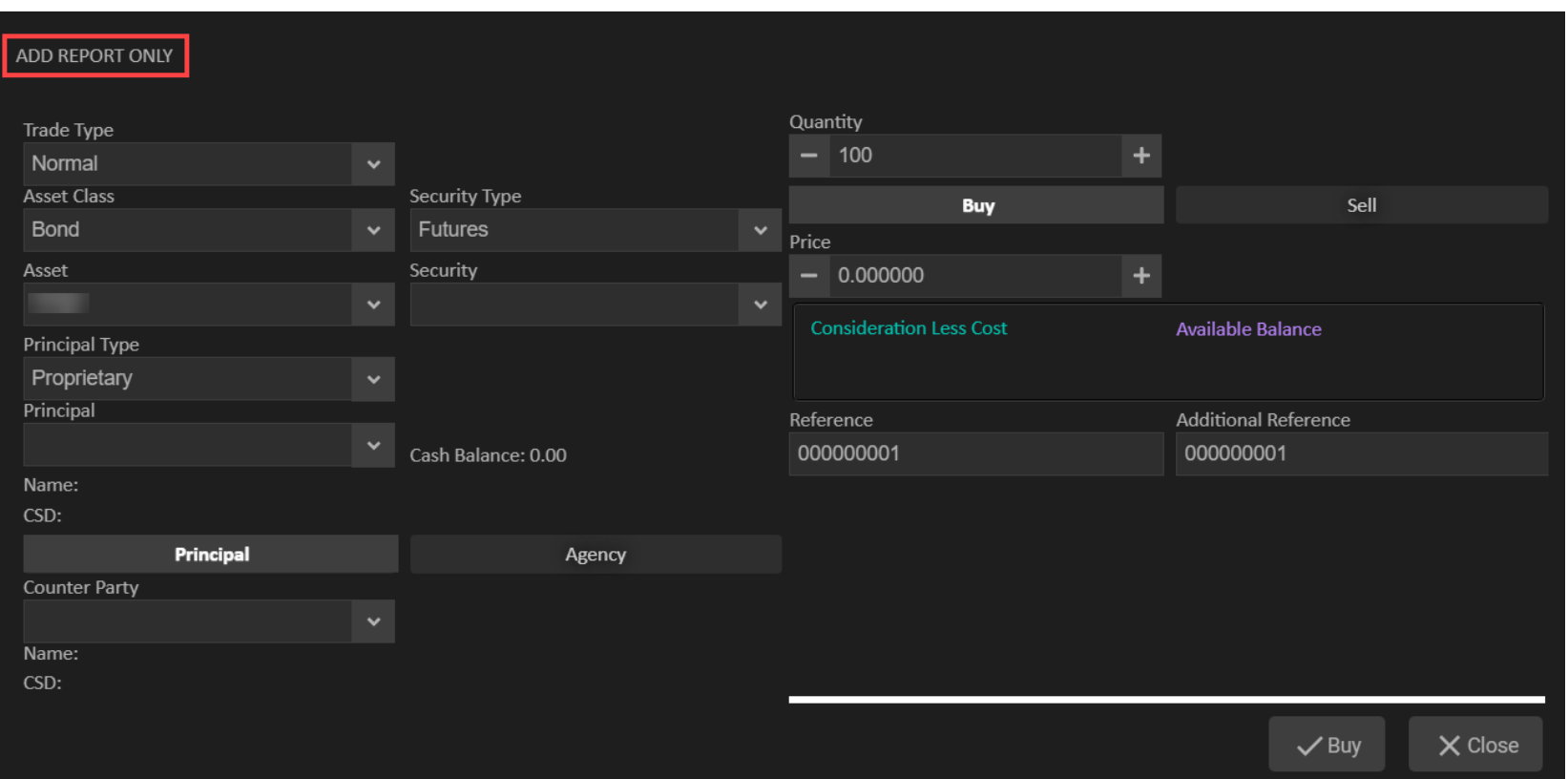

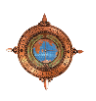

### **1.5.4 Update a selected Active Order record**

- 1. Navigate to the **Market View**.
- 2. Select the **Active Orders** tab.
- 3. Select the order you want to update and click the **Update** button.
- 4. Use the order window to update the active order.
- 5. Use the **Quantity** and **Price** number value input control to specify a new number of applicable trading record shares up to the default maximum number per order - you would like linked to the active order you are updating.
- 6. As required, specify a new **Additional Reference** number seed value and **Good Till Da**te for the active order you are updating.
- 7. Before you click on the **BUY** or **SELL** button, take stock of the new values you specified for the active order you are updating, as well as those related values within the set of field name and field value pairs. When you are satisfied with all the values displayed, click on the **BUY** or **SELL** button to update the order details.

#### **1.5.5 Cancel one or more selected Active Order records**

- 1. Navigate to the **Market View**.
- 2. Select the **Active Orders** tab.
- 3. Select the order you want to cancel and click the **Cancel Selected** button.
- <span id="page-39-0"></span>4. Click **Yes** to confirm the order cancellation.

#### **1.5.6 Suspend one or more selected Active Order records**

- 1. Navigate to the **Market View**.
- 2. Select the **Active Orders** tab.
- 3. Select the order you want to suspend and click the **Suspend Selected** button.
- 4. Click **Yes** to confirm the order suspension.

#### **1.5.7 Resubmit one or more selected Active Order records**

- 1. Navigate to the **Market View**.
- <span id="page-39-1"></span>2. Select the **Active Orders** tab.
- 3. Select the order you want to resubmit and click the **Resubmit Selected** button. To resubmit all orders on the view, click **Resubmit All**.
- <span id="page-39-3"></span><span id="page-39-2"></span>4. Click **Yes** to confirm the order suspension.

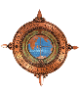

# **2.** *my***SEM Mobile Version**

This section contains information on how to use the *my*SEM Mobile version.

#### **2.1 Introduction**

The *my*SEM Mobile version (Web Application) is a lighter mirrored version of our desktop frontend. The technology used is Angular framework for the frontend which was developed by Google. The backend is using .NET C# for:

#### **Progressive Web Application (PWA)**

The *my*SEM Mobile app is a Progressive Web Application. PWA is software delivered through the web and can be used on any platform, such as desktop and mobile, that uses a standard compliant browser.

You can open the PWA from their browser onto your device and save it on the device home screen.

#### **App Store Download**

You can download the app from the app store. The app specific to SEM will need to be uploaded to the app stores.

<span id="page-40-1"></span><span id="page-40-0"></span>**NOTE: Downloading the app from the app store has not yet been implemented and is planned for future release updates.**

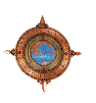

# **2.2 Progressive Web Application**

# **2.2.1 Adding PWA to the Home Screen**

<span id="page-41-1"></span><span id="page-41-0"></span>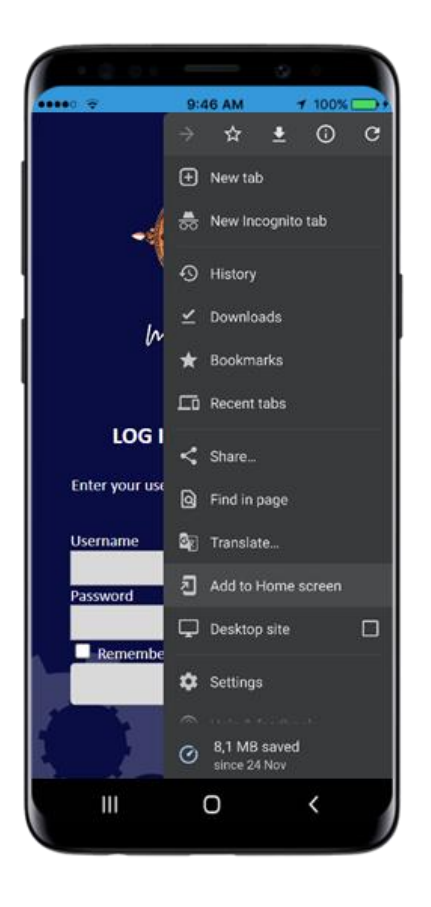

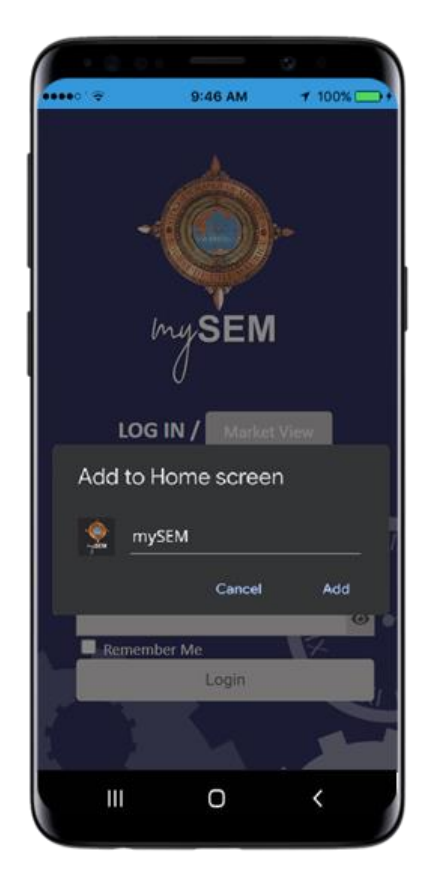

Follow the steps below to add the Progressive Web Application to your home screen:

- 1. Open the URL, provided by your system provider, in your phone's browser.
- 2. Tap the ellipses button to open the browser setting.
- 3. Scroll down the menu and tap the **Add to Home screen** option.
- 4. On the confirmation screen, tap **Add**.

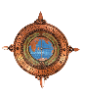

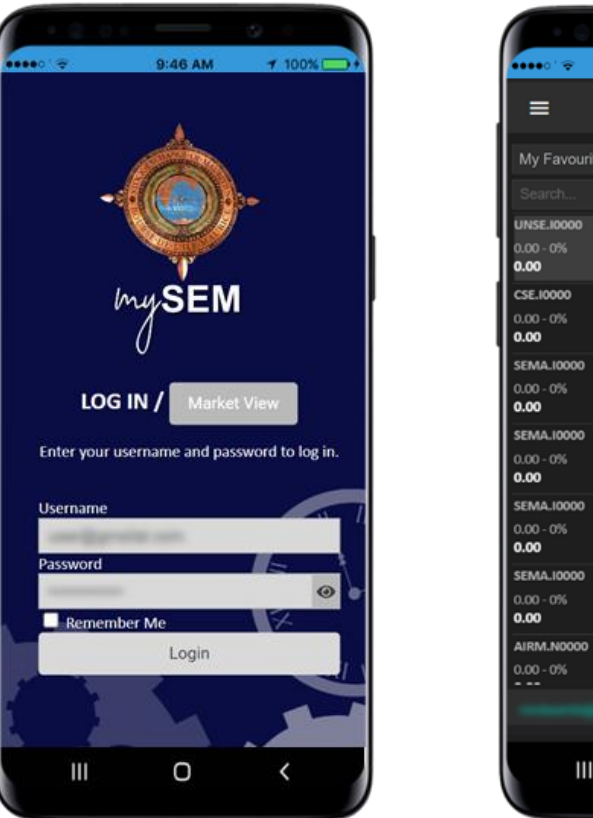

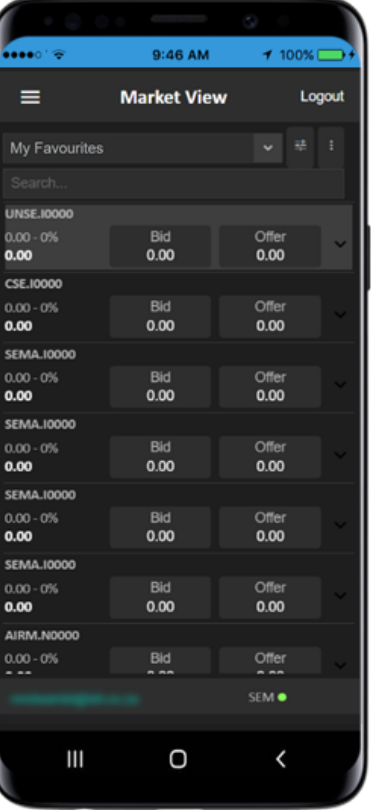

Logging in to the Web Application involves the following steps:

- 1. Use the browser and **navigate to the URL** provided by your solution support provider OR open the app if it was downloaded as a PWA or from the app store.
- 2. A login screen will be displayed. You need to login with the supplied **username and password** from your system provider. The password can be changed once you have successfully logged in. Select the **Remember me** checkbox to have your username automatically entered into the username text box when you go onto the website.
- 3. Currently not implemented but planned for future use is getting the app to use the phones password manager and unlock using phone authentication such as fingerprint or facial recognition.
- 4. After entering your username and password, tap on the **Login** button to log in to system. Once you have been successfully authenticated, you see a loading screen and then taken to the **Market View** screen.
- 5. The system will prompt you with a message if your username and/or password is incorrect.

<span id="page-42-0"></span>**NOTE: You can view the Market View directly from the LOG IN page without logging in to the system. To do this, tap the Market View button.**

**From here you can Search... for a specific security, Select security types, or Add, Update or Delete a Watch Lists. To return to the LOG IN page, tap Back To Login.**

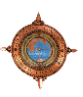

# **2.4 Features and Functionality**

This section highlights some of the features and functionality to the new *my*SEM Web Application:

#### **Development**:

- The *my*SEM app was developed using the Angular framework which the front end is running on.
- On the backend, the .NET framework with C# was used.

#### **Security**:

- The *my*SEM app uses reCAPTCHA from Google (this is optional).
- The *my*SEM app uses JWT Tokens for login and requests to the server.
- The *my*SEM app uses HTTPS SSL Certificate to secure he website.

#### **Accessibility**:

- The *my*SEM app can be accessed across all devices
- The *my*SEM app can be accessed through a mobile phone's browser and can be added as a Progressive Web Application (PWA) to the user's home screen.
- <span id="page-43-0"></span>• At a later stage the *my*SEM app will be available for download from the app stores.

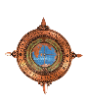

# **2.5 Menu Items**

The following Menu Items are available:

<span id="page-44-0"></span>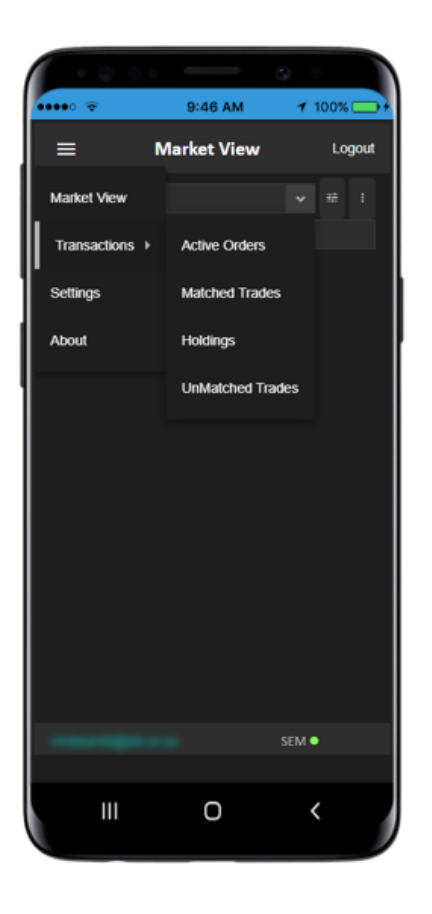

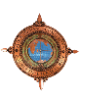

# **2.5.1 Menu > Market View**

Once you have successfully logged in, the **Market View** shows. The following controls are built on this view:

<span id="page-45-0"></span>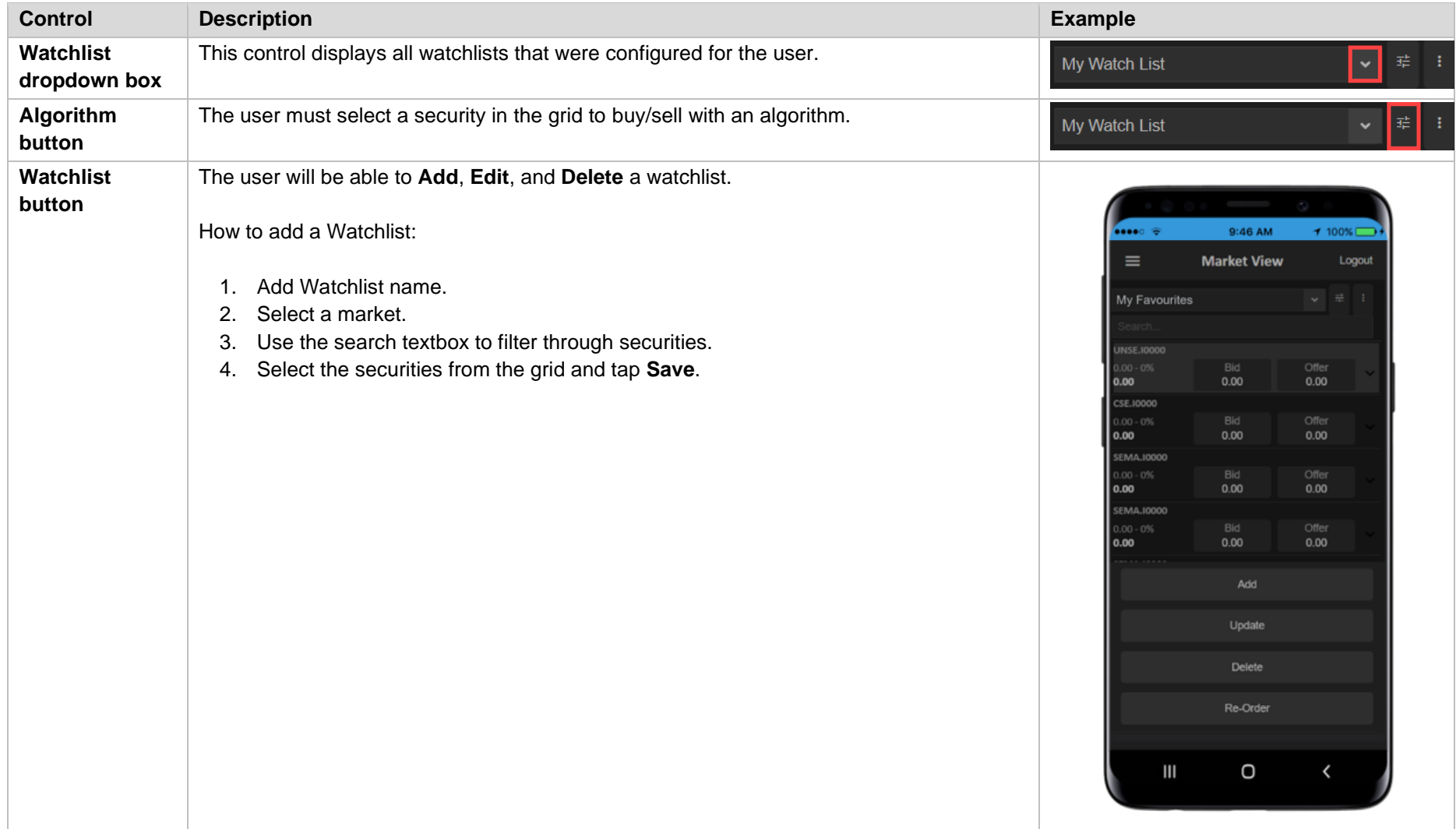

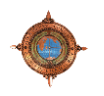

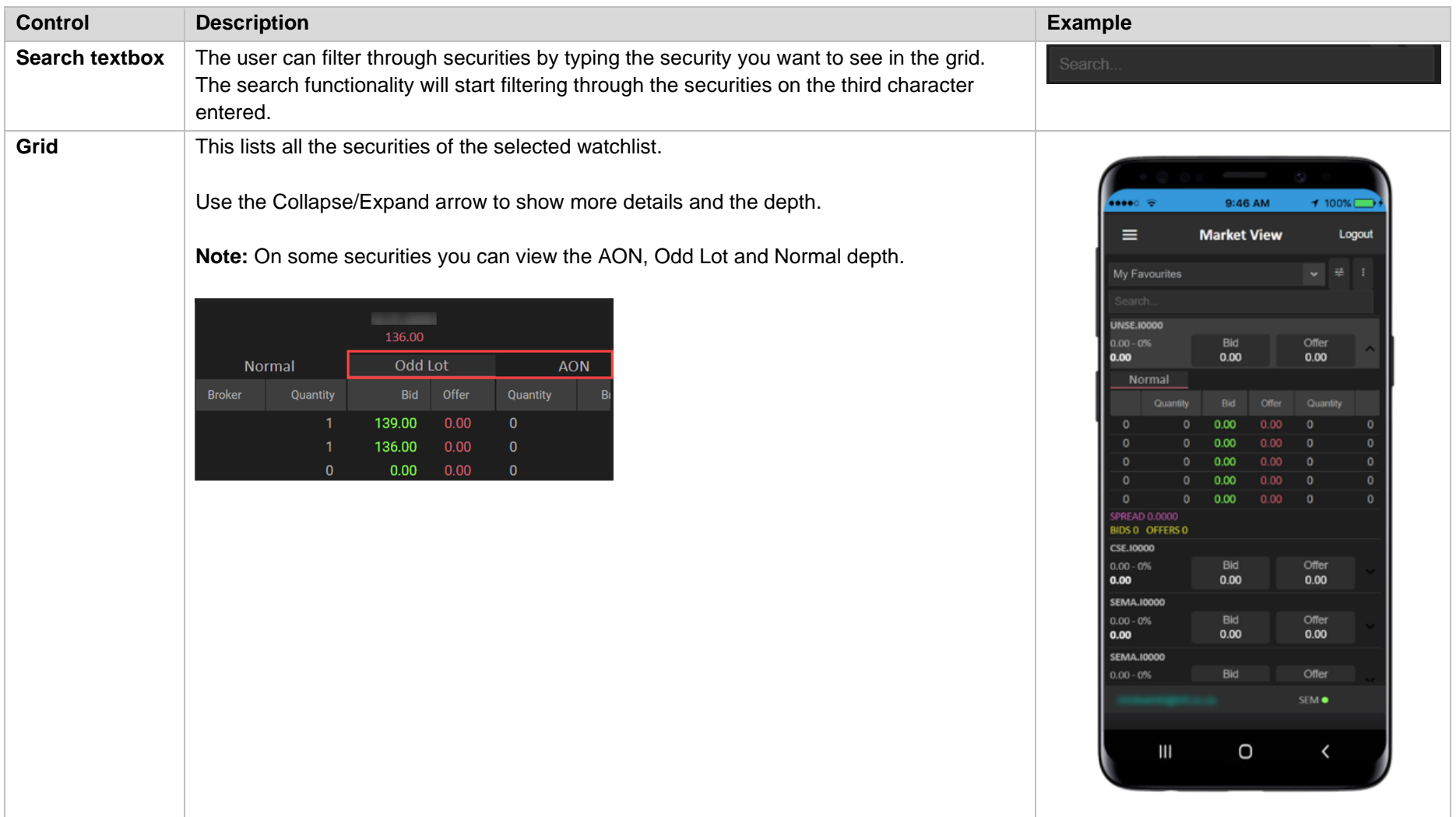

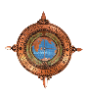

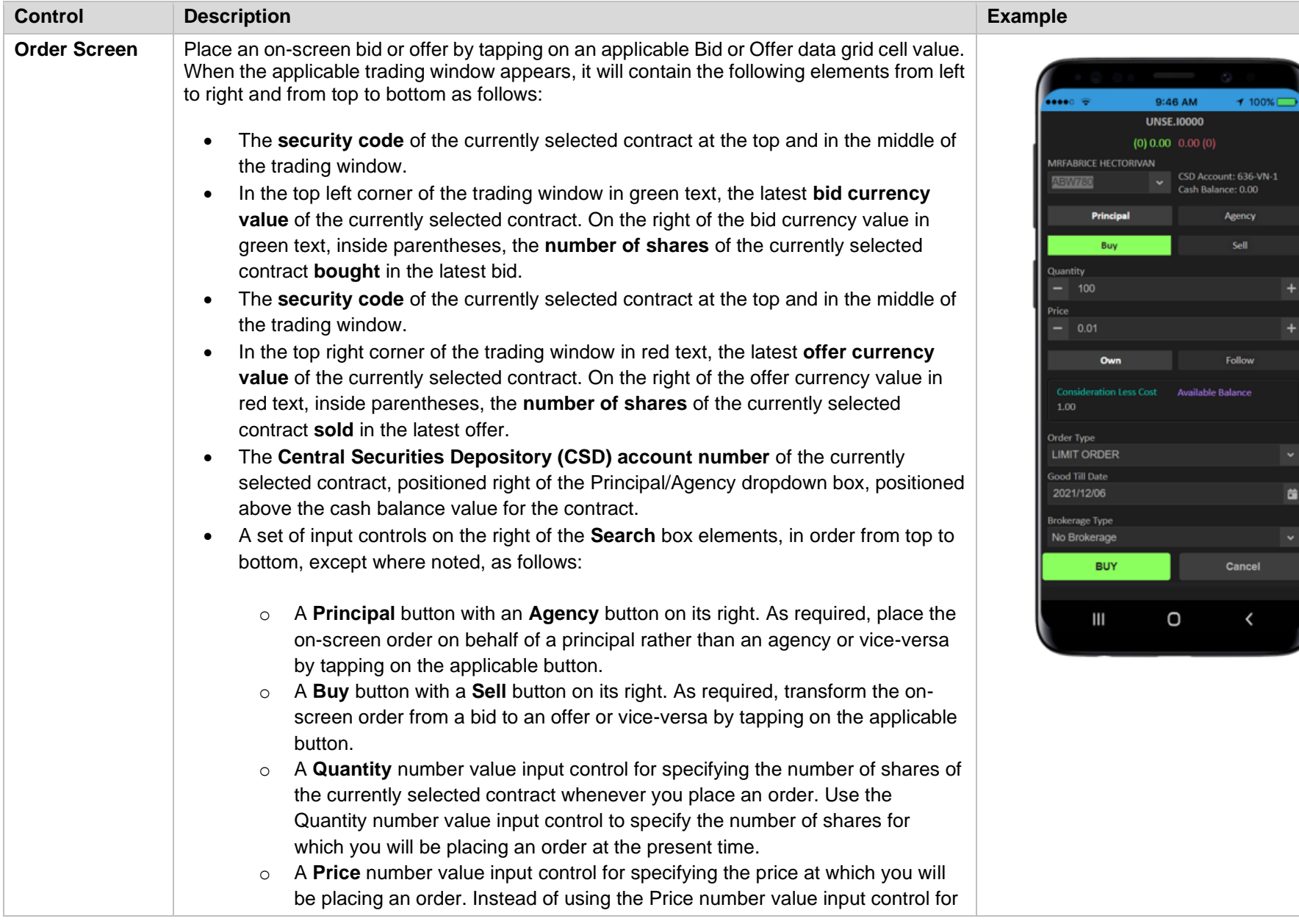

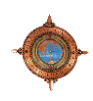

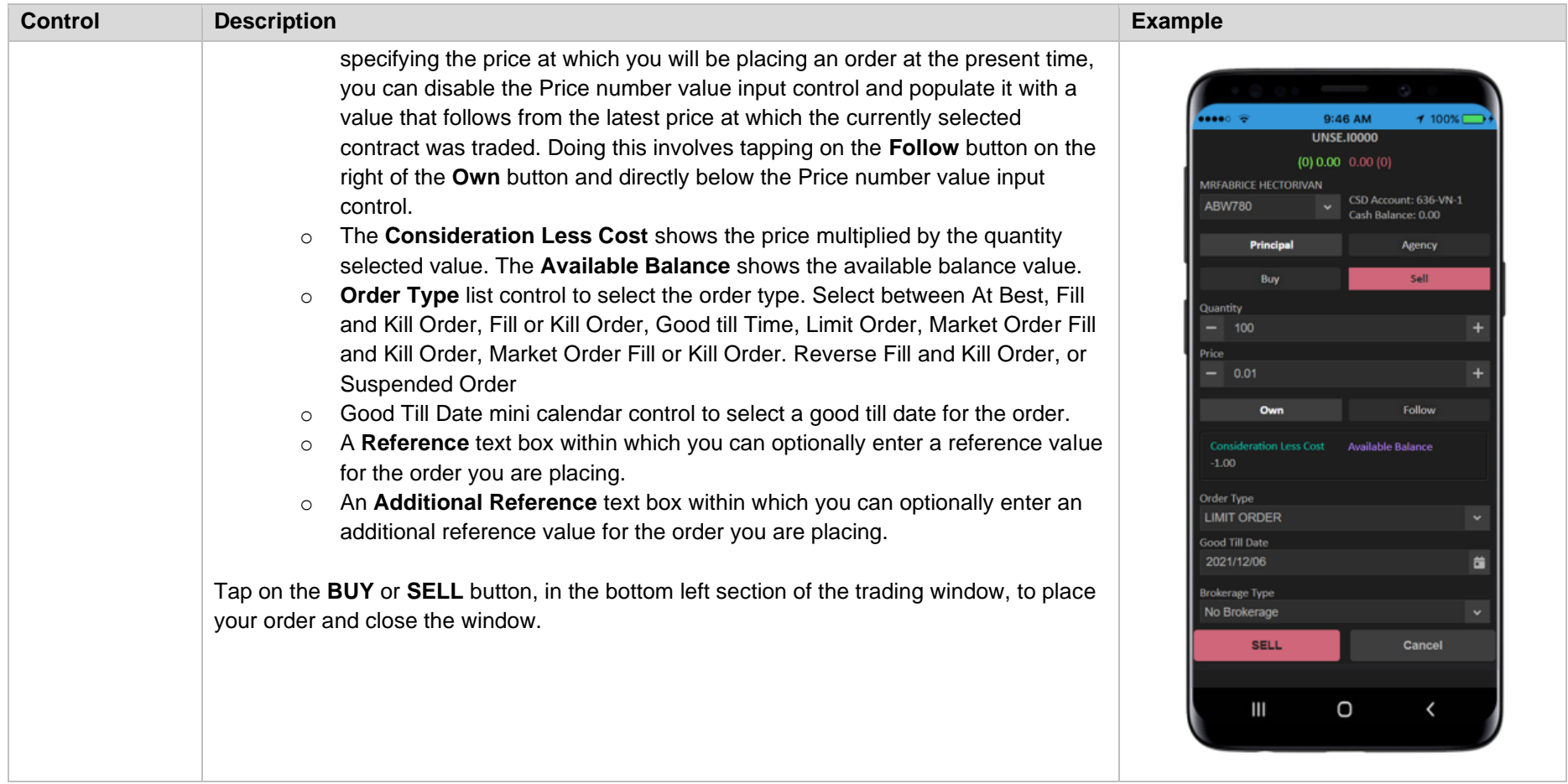

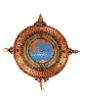

# **2.5.2 Menu > Transactions > Active Orders**

<span id="page-49-0"></span>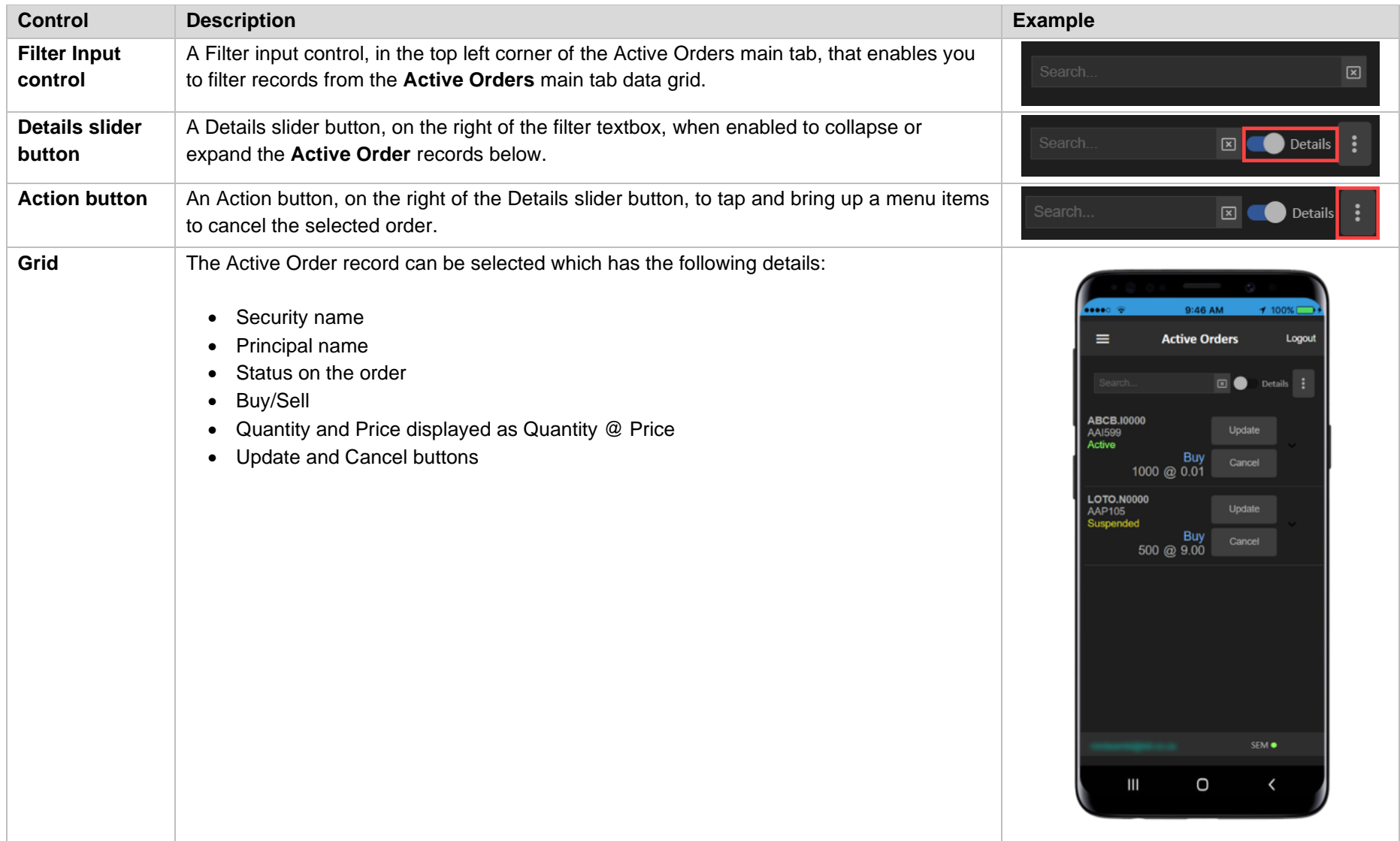

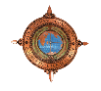

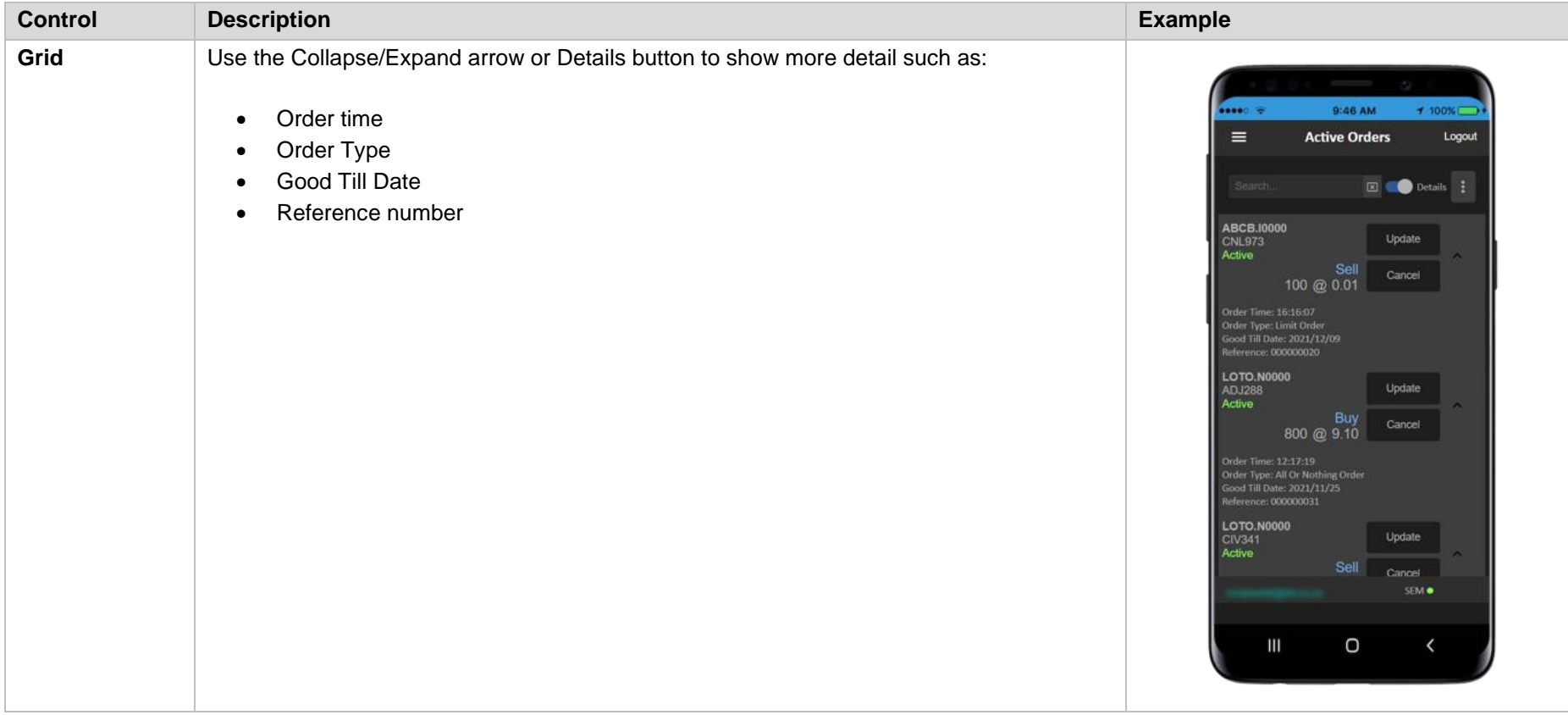

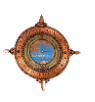

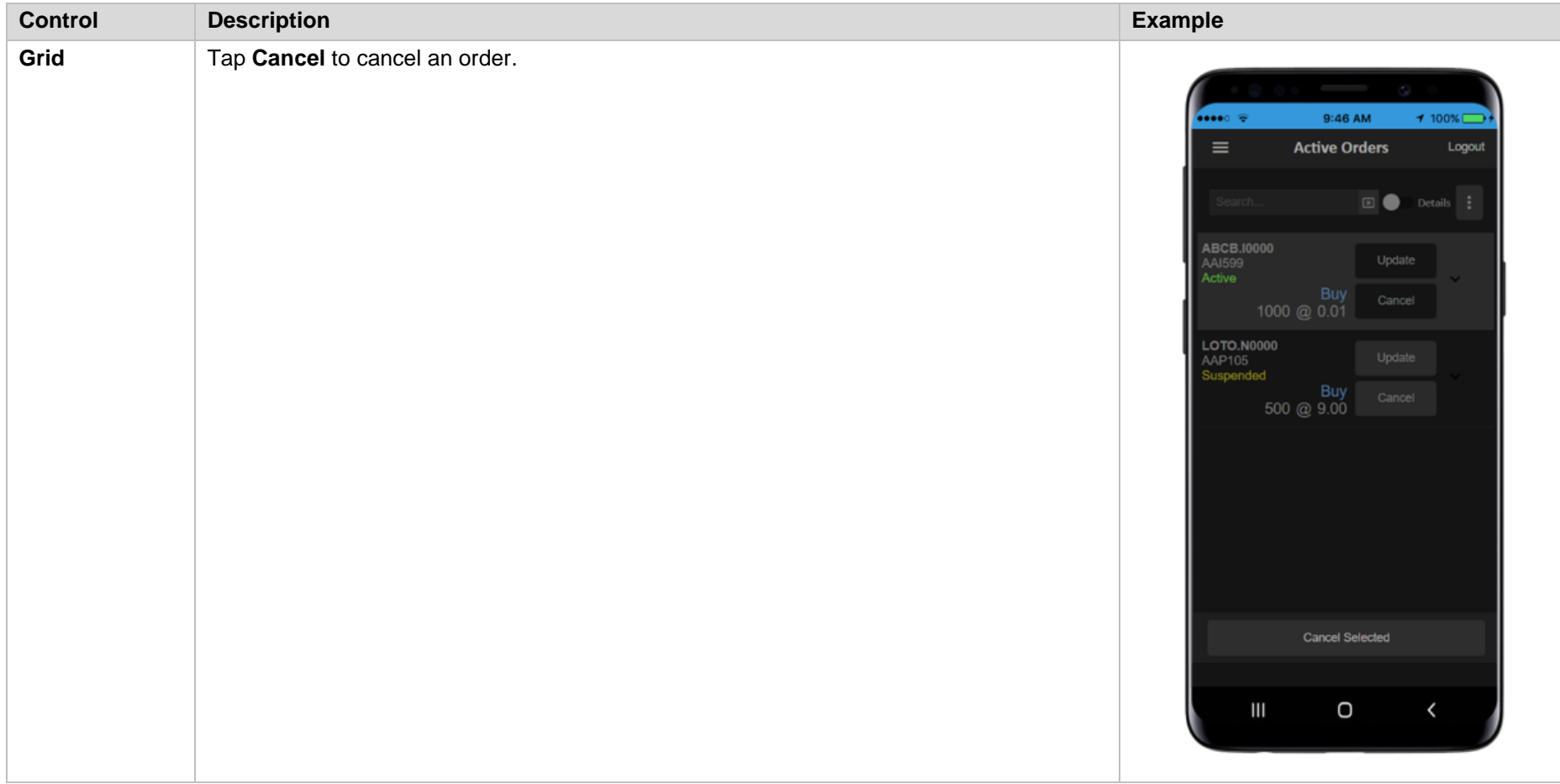

# **2.5.3 Menu > Transactions > Matched Trades**

<span id="page-52-0"></span>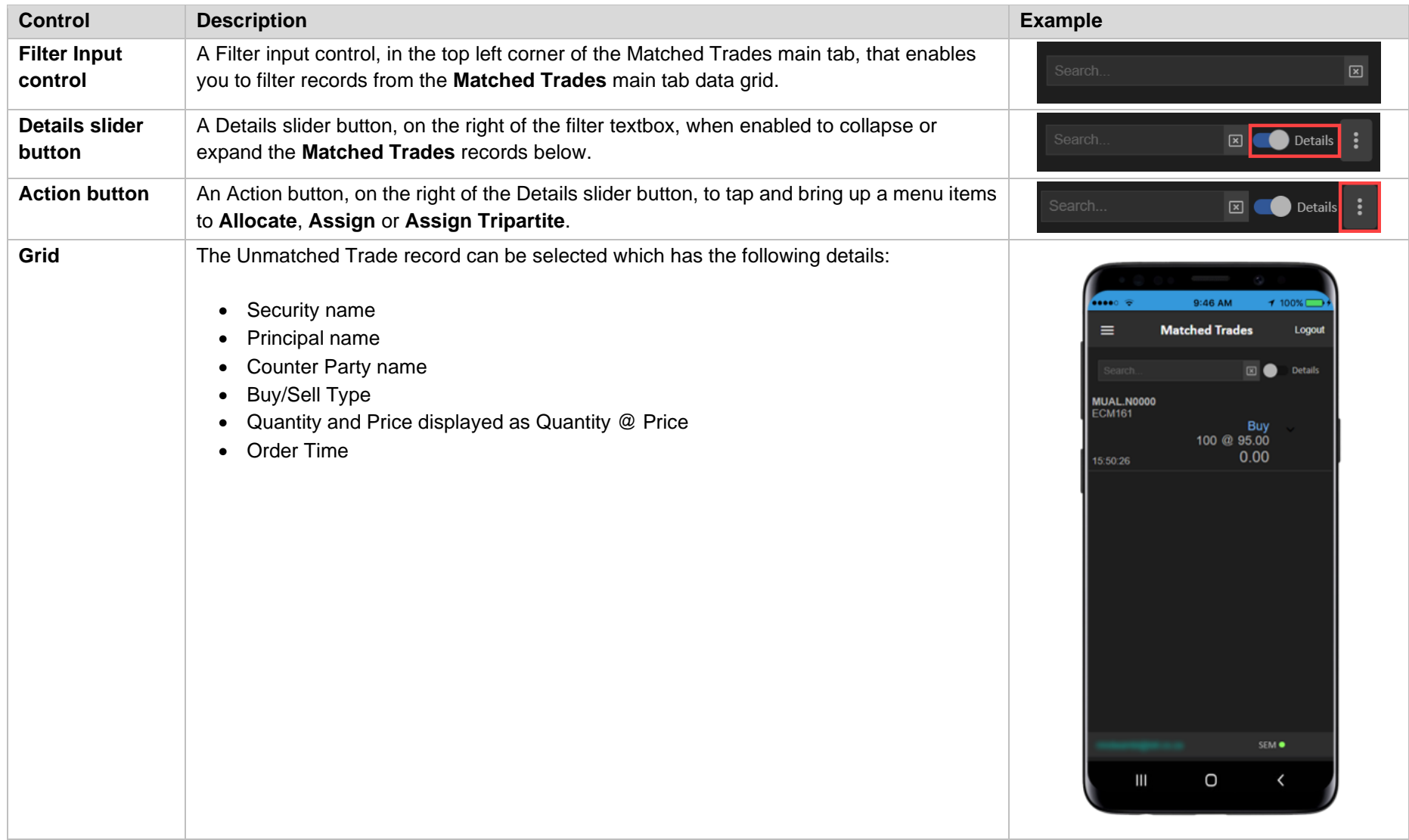

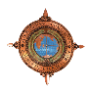

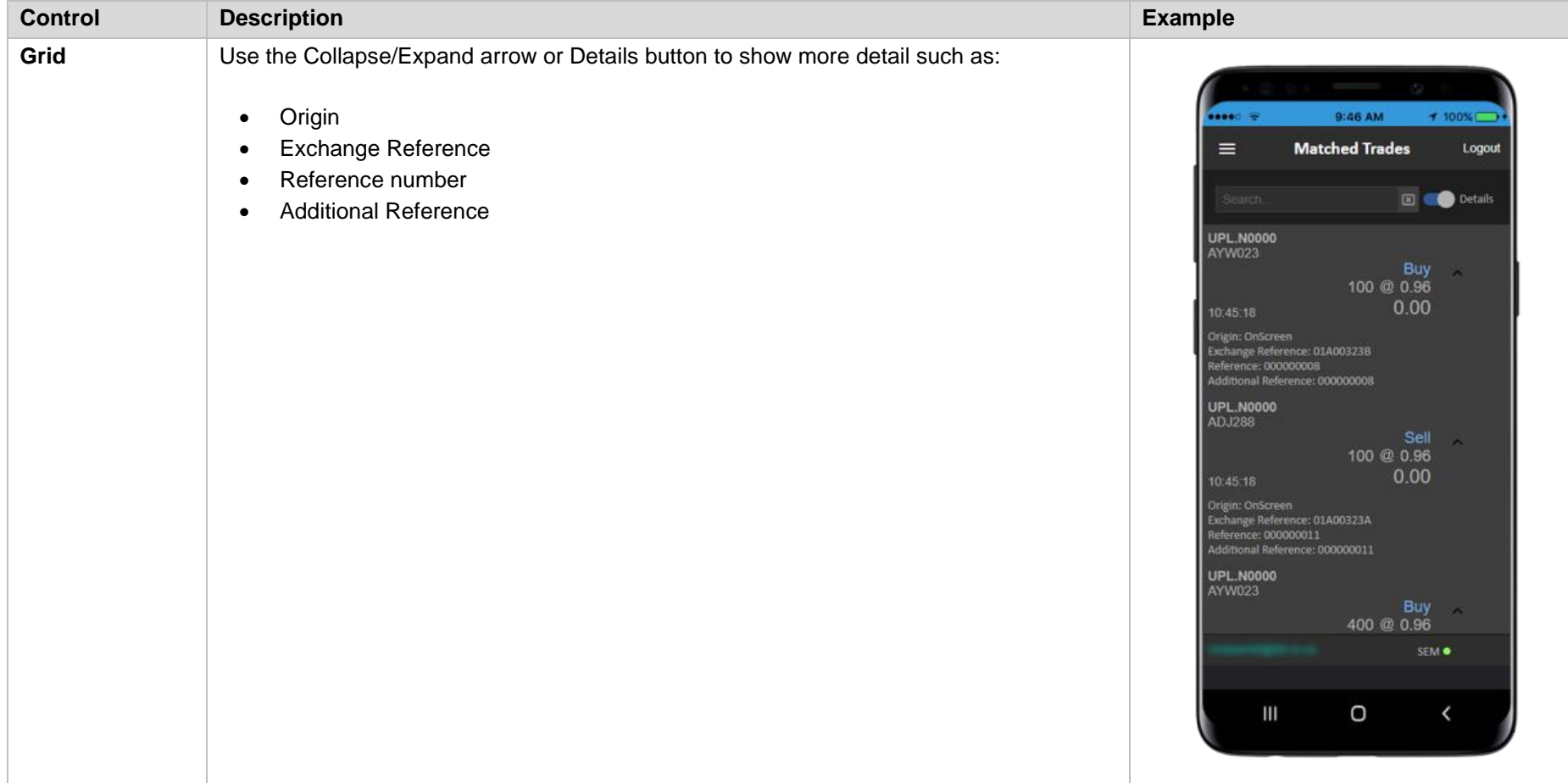

# **2.5.4 Menu > Transactions > UnMatched Trades**

<span id="page-54-0"></span>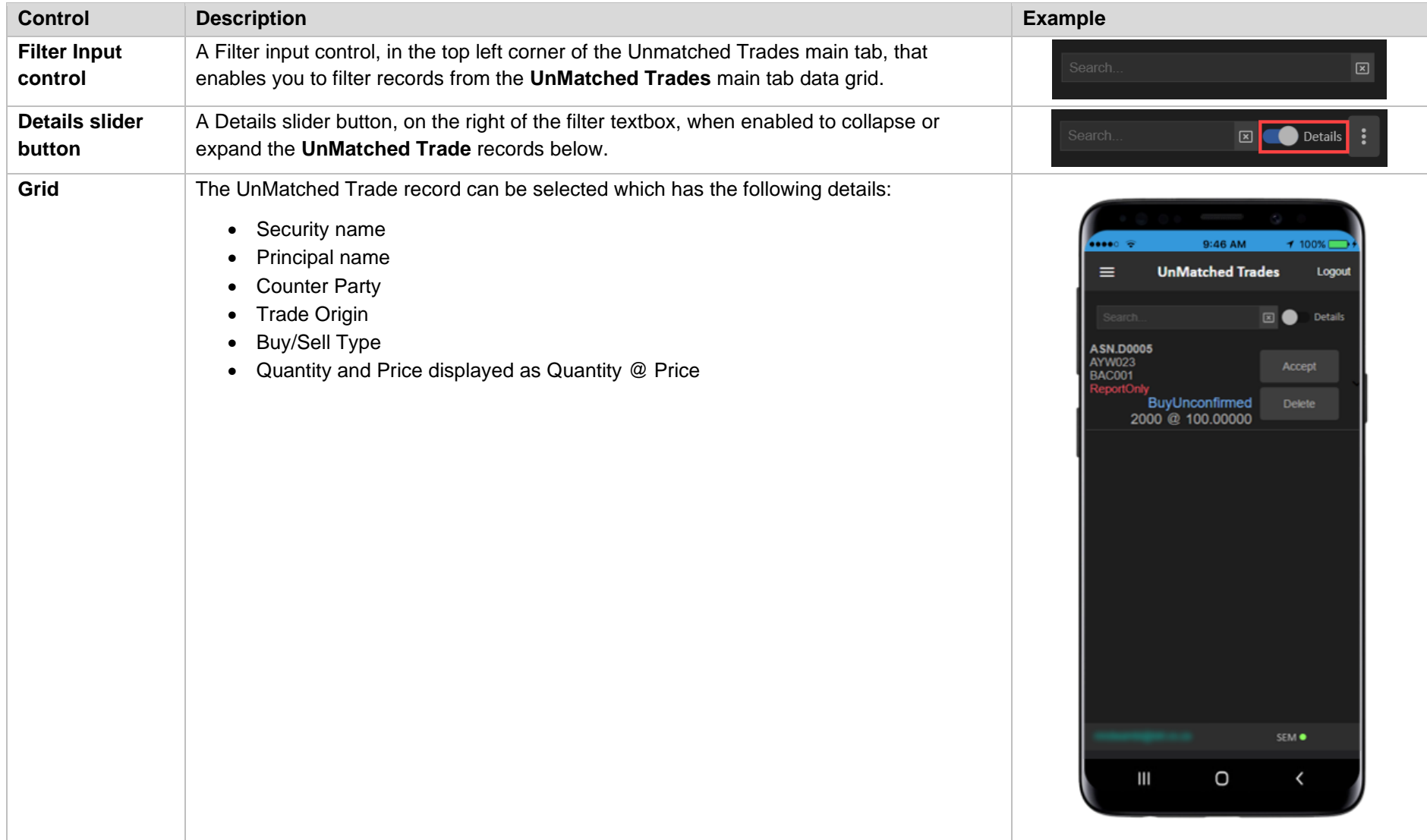

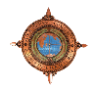

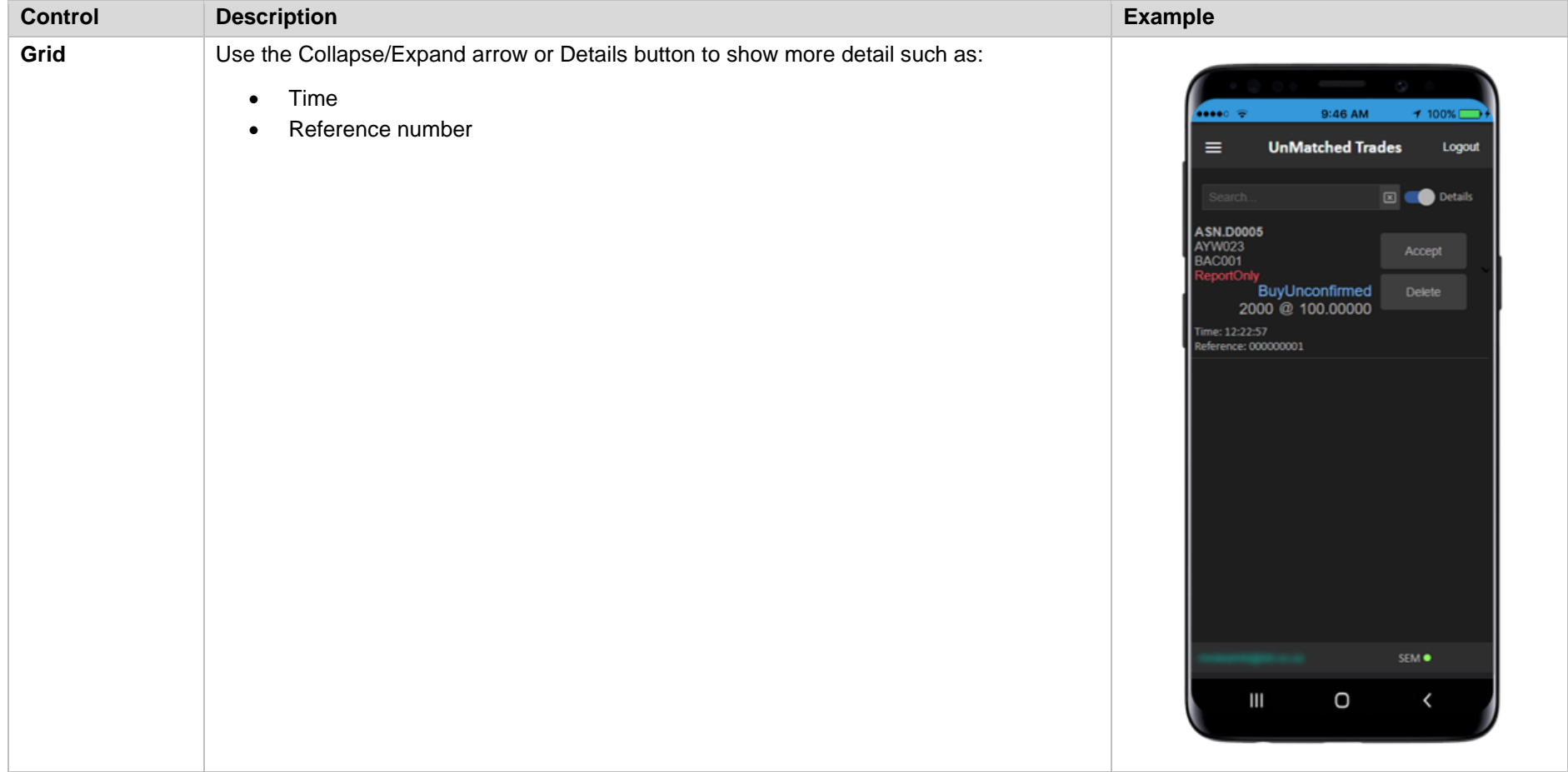

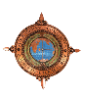

# **2.5.5 Menu > Transactions > Holdings**

<span id="page-56-0"></span>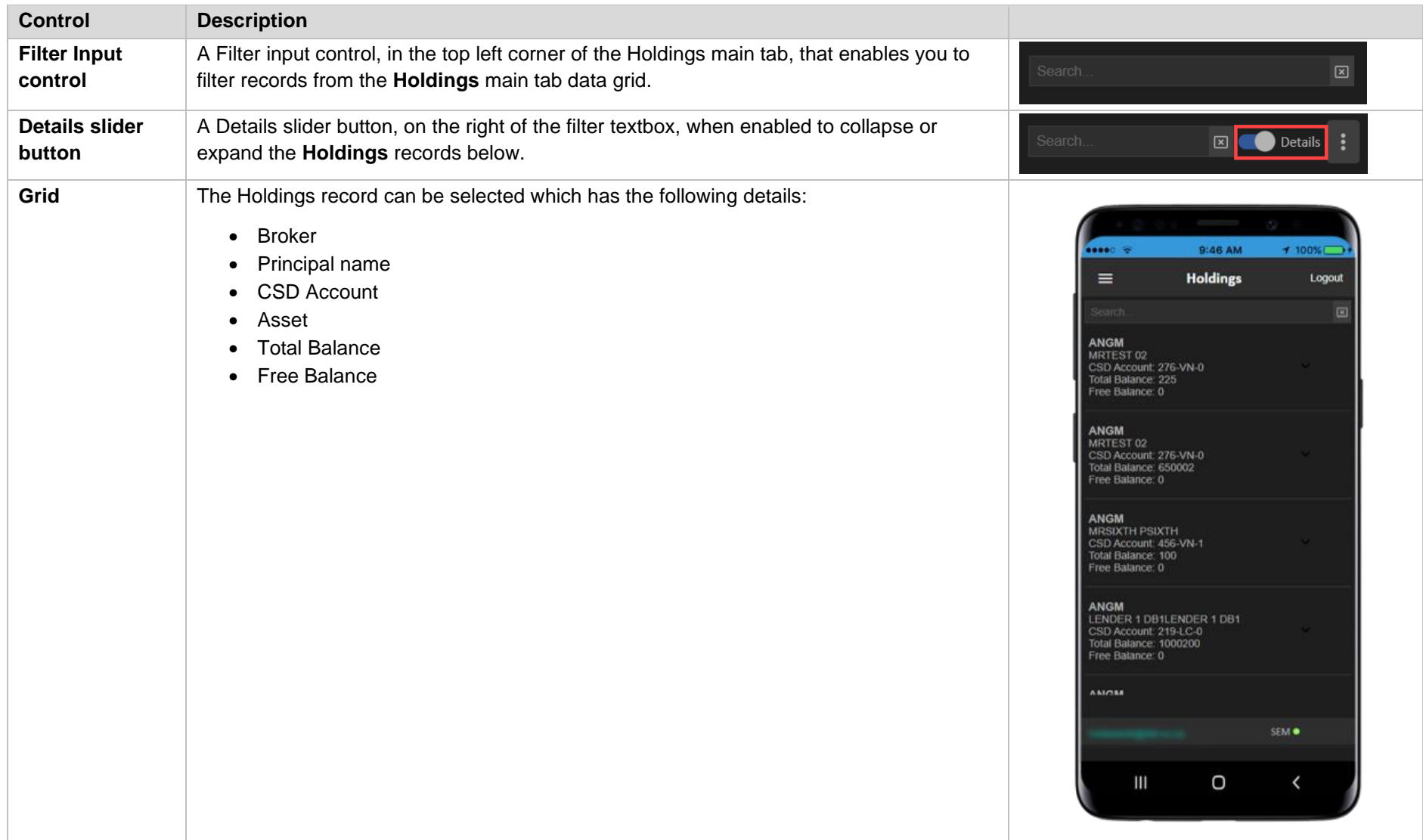

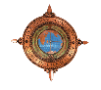

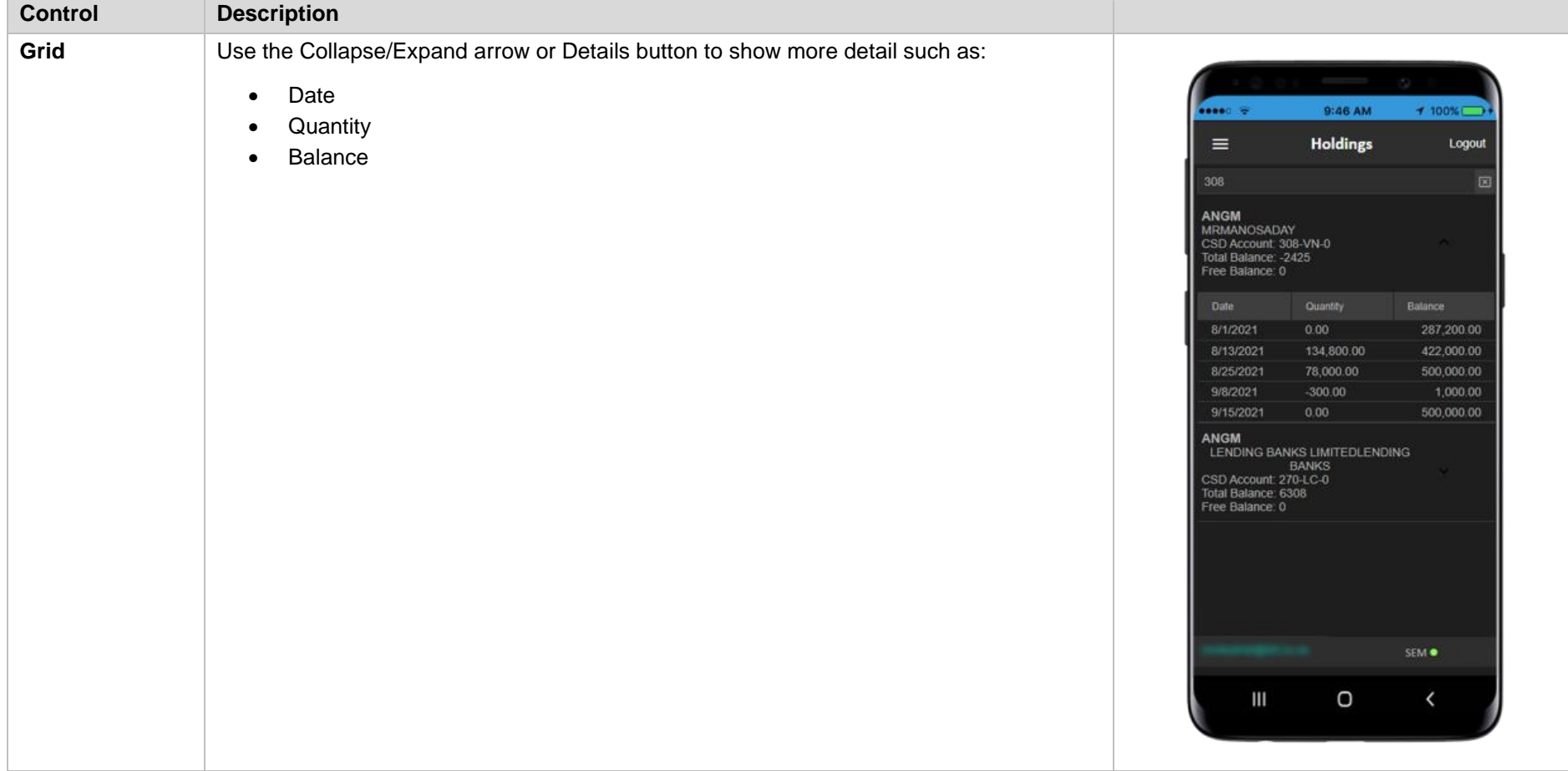

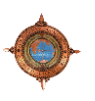

# **2.5.6 Menu > Settings**

The Settings menu item directs the logged in user to their Settings view. Here are the controls below that are displayed in the view:

<span id="page-58-0"></span>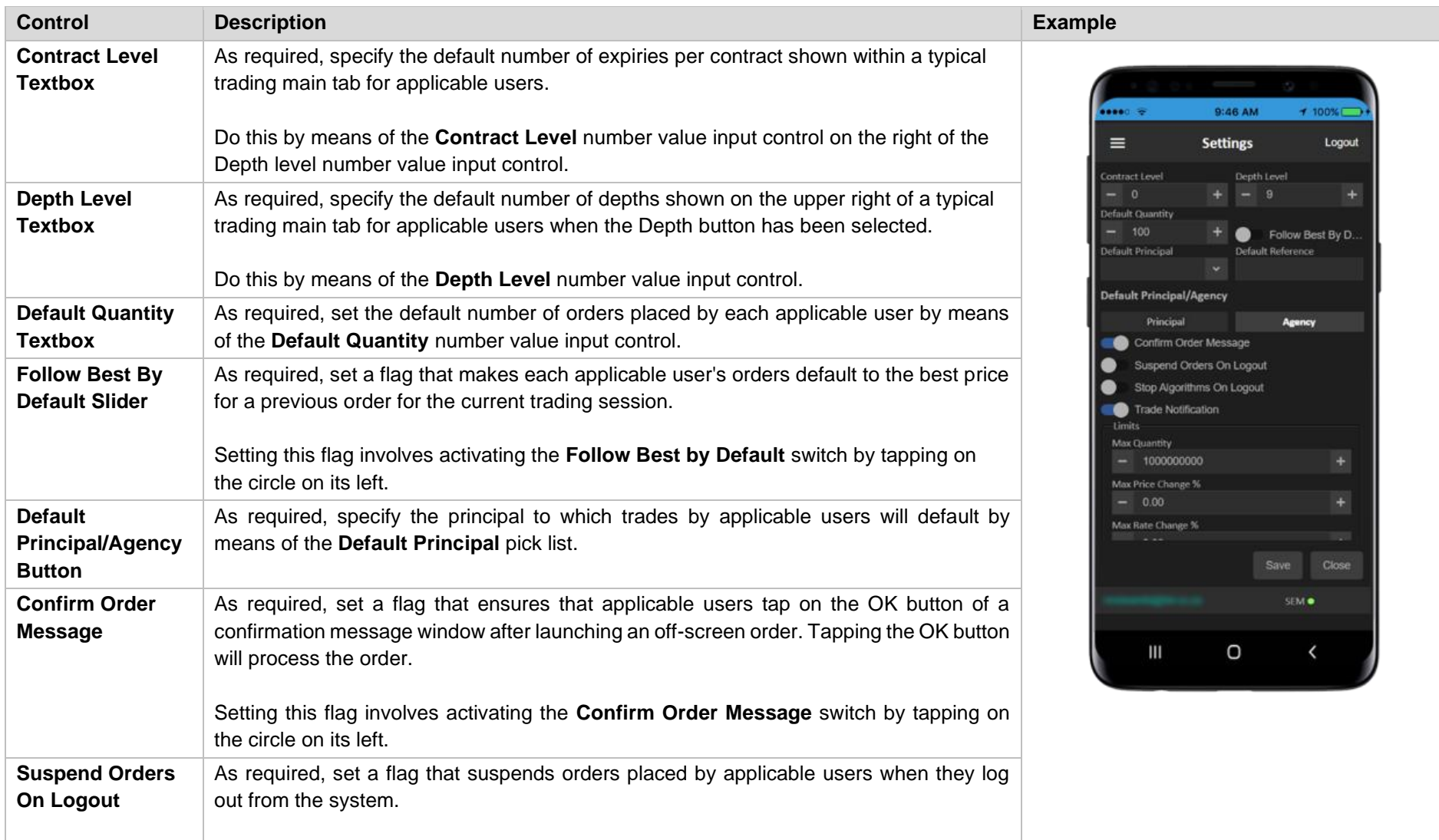

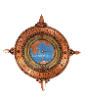

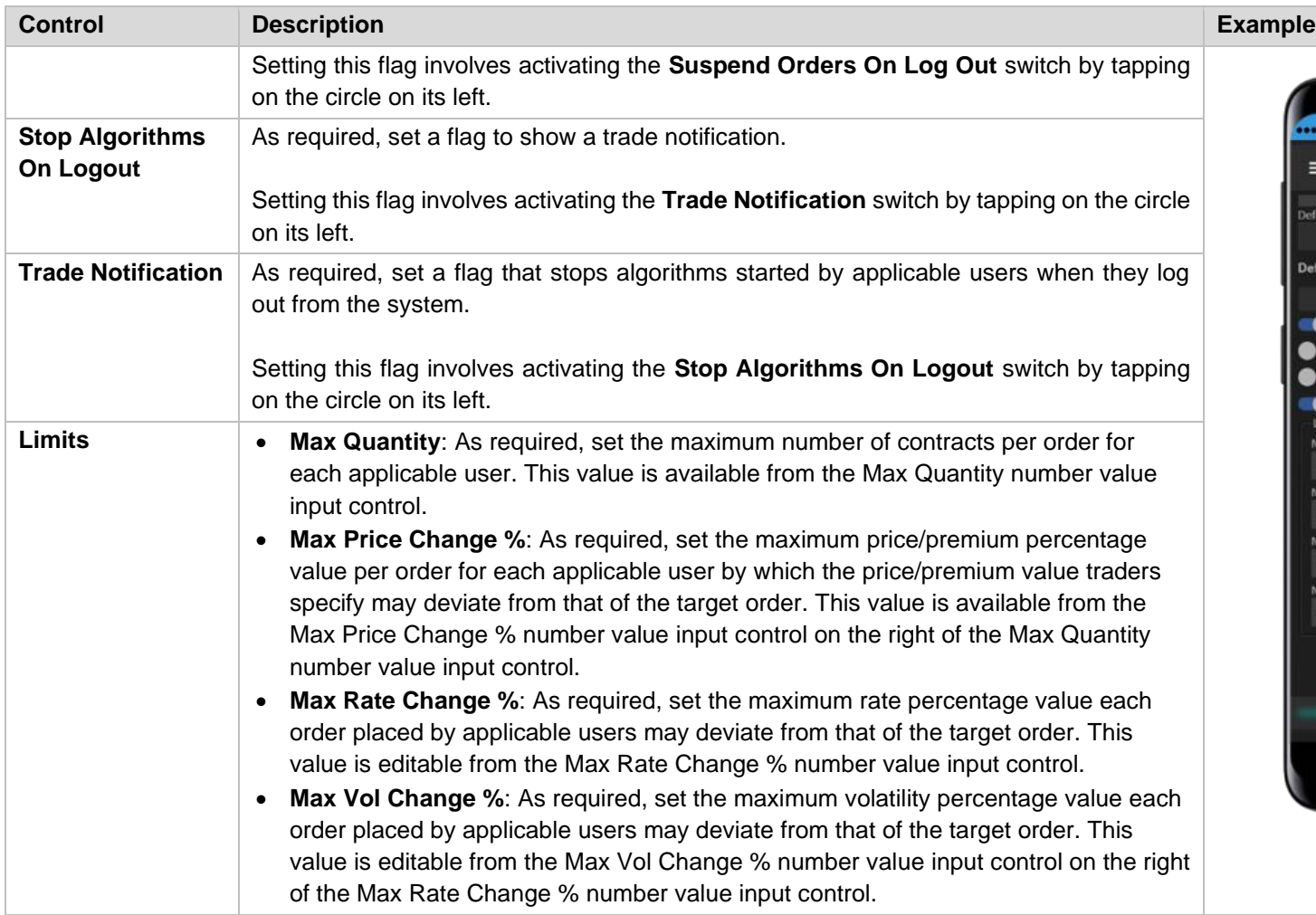

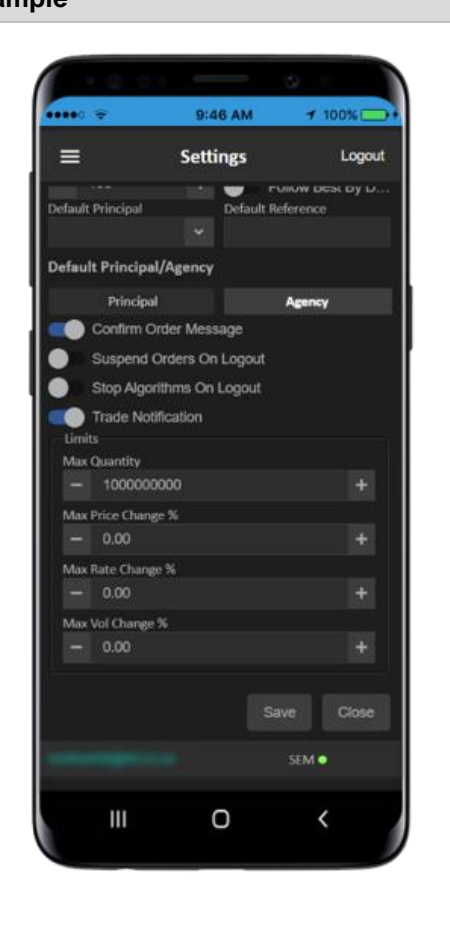

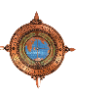

#### **2.5.7 Menu > About**

The About main tab elements include:

<span id="page-60-0"></span>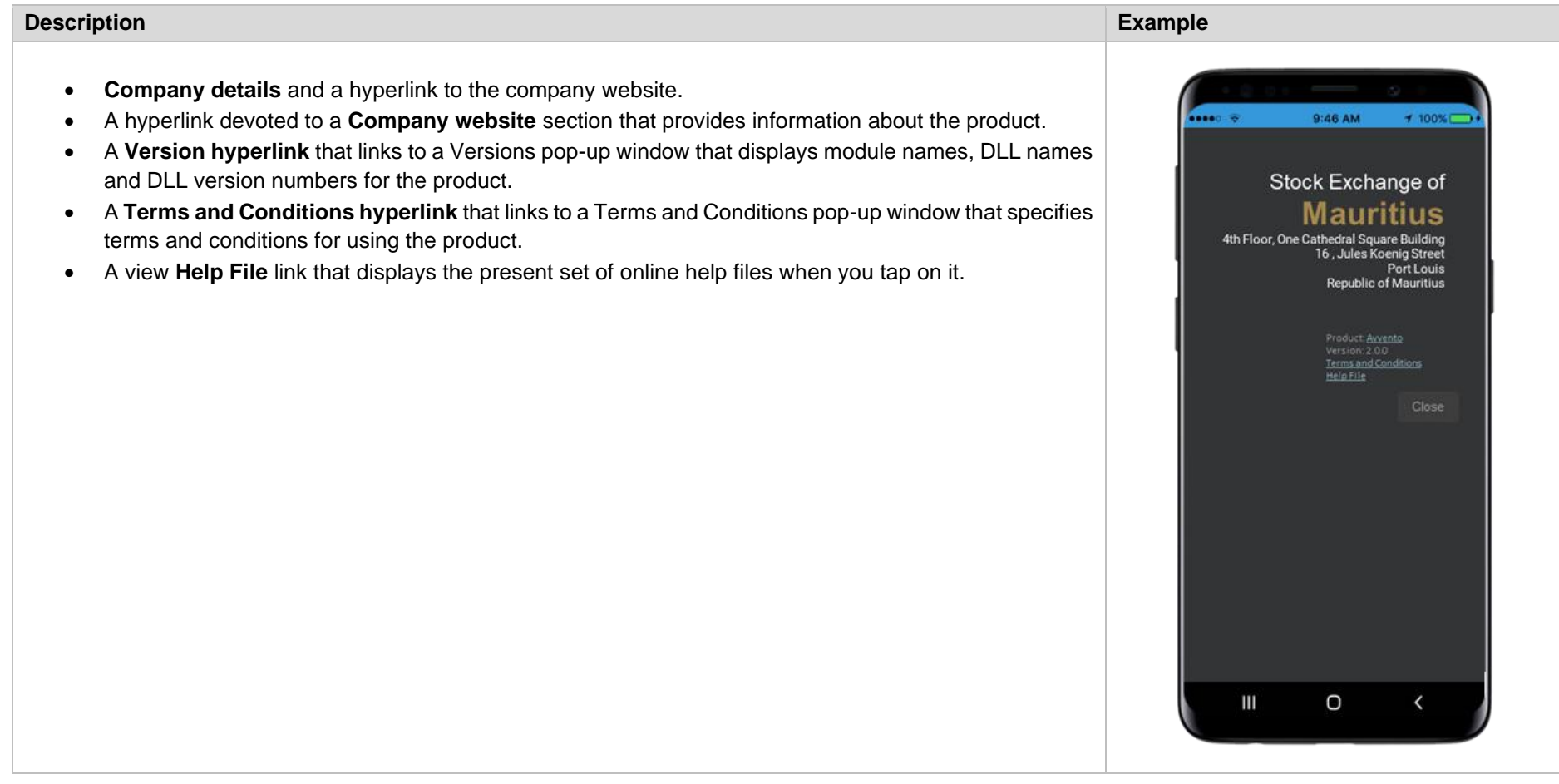

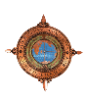